**10.1 Oxygen Analyzer** 

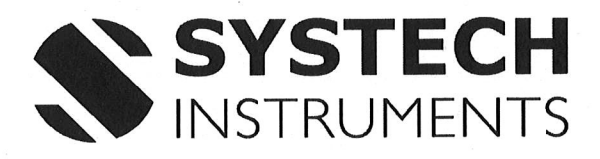

## **Certificate of Calibration**

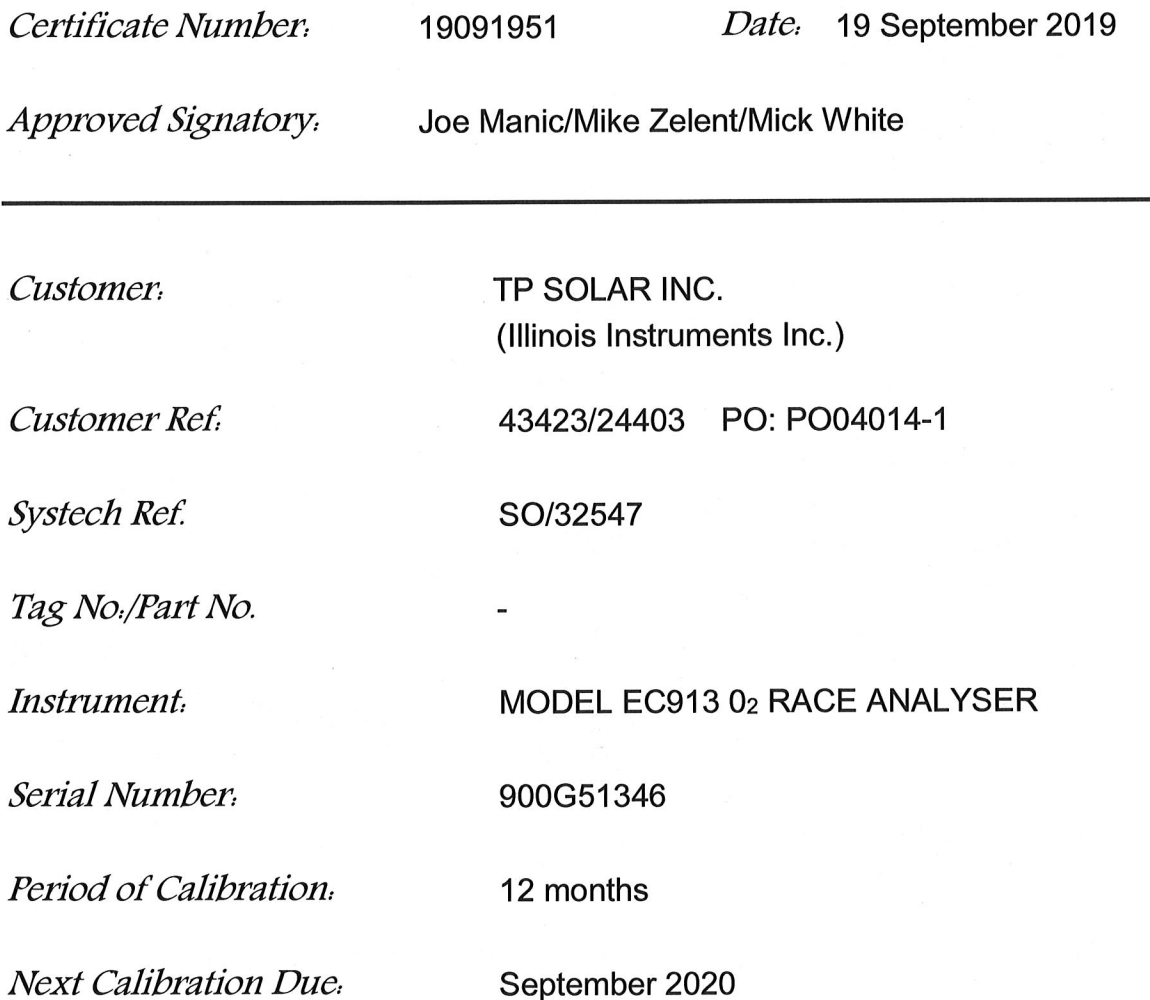

All measurements were performed in an environment with ambient temperature and humidity.

Signature.

Bray  $62$ 

The analyser was tested in accordance with Systech procedures. Results are within manufacture specifications.

The instrument was gas tested by passing air through the cell and setting the span so that the instrument reads 20.9%. The zero was checked by passing Nitrogen through the cell.

A calibrated sample of 80ppm Oxygen in Nitrogen was then passed through the cell and the reading noted.

#### **Gas Specification:**

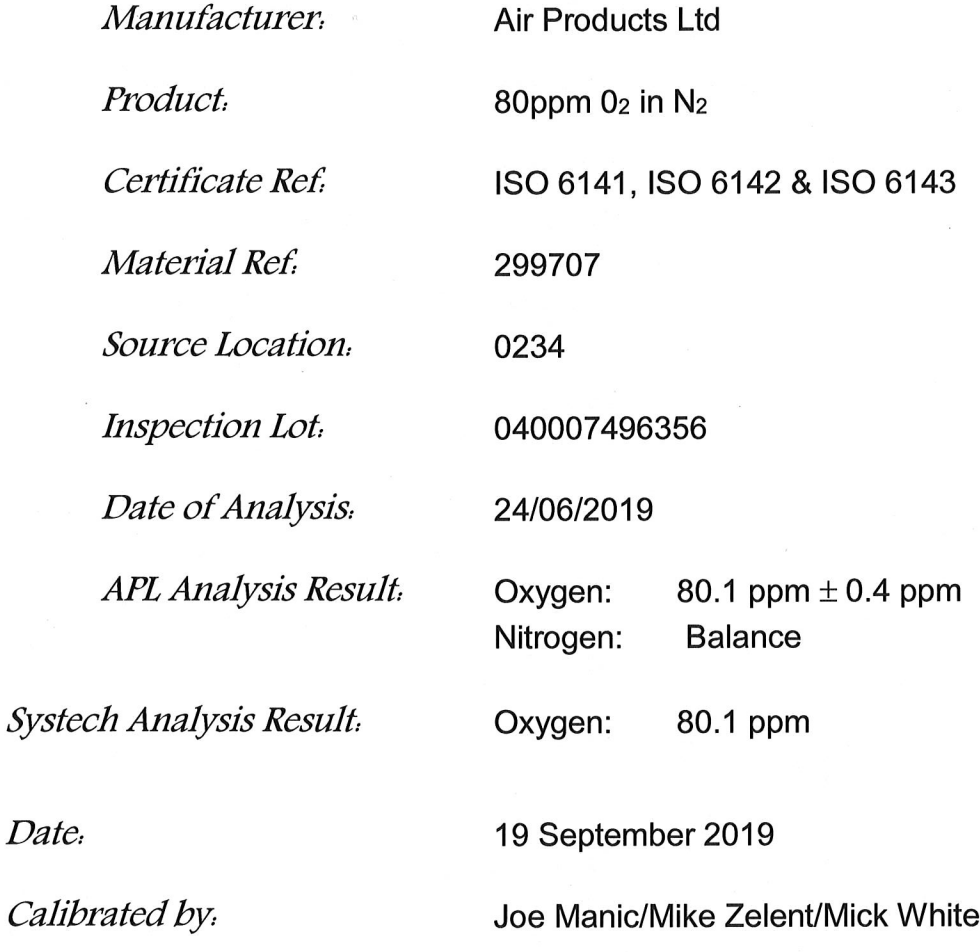

Signature.

Mane

For further information: Please visit www.systechillinois.com or email test.uk@systechillinois.com

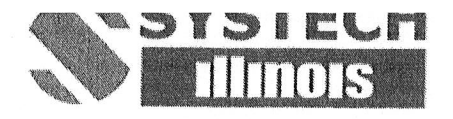

Wenman Road Thame Oxfordshire OX9 3XA

#### Test Certificate: 900 / 9500

Customer: TP SOLAR INC. Serial No: 900G51346 customer Order No: 434-23/24403 fou4014-1 Systech Ref No:  $32547$ Software Version: (20000 02.2) Test Instrument: Fluke 800 Series 110 Main PCB No:  $\varphi$  7541 Display PCB No:  $\sqrt{7}$   $\leq$   $\sqrt{2}$ Cell Part No: 900057/900260 Cell Serial No: 590589/38878 Chassis **Specified Value** Actual Chassis **Specified Value** Actual Value Earth Value Earth  $-14.98v$ TP<sub>2</sub>  $-15.0 \pm 0.5V$  $+2.995$ TP<sub>8</sub>  $+3.0 \pm 0.02$  V TP<sub>3</sub>  $+15.0 \pm 0.5$  V  $+16.95v$  $+5.07V$ TP<sub>9</sub>  $+5.0 + 0.2 V / -0.16V$ TP<sub>7</sub>  $-5.0 \pm 0.5$  V  $-5.00v$ Ó SELECT?  $\mathcal{O}$ T. Comp.  $27.88$ @ 28°C  $STD$ DAMP 1 to 6  $\mathfrak{g}$ **LIN Table** □ Й  $\Box$ POST DAMP <10.0ppm GO Normal Recorded POST DAMP >10.0ppm  $15$  $+0.270V$ TP1 (Range 5) 0.27 POSTDAMP?10  $+2.995v$ ιÇ TP1 (Range 6) 2.992 **FDAMP** C Fact 1 28-57758 27.77  $01.225067$ **SPAN** 6578.329101 C Fact 2 6666.66 230.339986  $D1 - 225067e^{10}$ **SAVESPANS**  $25.399862e^{-1}$  $\mathcal{D}_{\infty}$  , cool ZERO  $D$  . $O$  . $O$ **MINANHI**  $SPPM$ **ANOPTN**  $2\varnothing$ **MFDAMP MFSPAN**  $\widehat{c}$ Ĵ Analogue output  $1(\sqrt{Y})N$ Analogue output 2 - Y / (N) Analogue output  $3 - Y(\overline{N})$ 4-20mA  $0-20mA$  $0 - 10v$  $4-20mA$ 0-20mA  $0-10v$ 4-20mA  $0-10v$ 0-20mA Alarms  $Y(N)$ Alarm 1  $\bigcirc$   $\bigwedge^6$ Alarm  $2 \sqrt{Q}$ Fault Tested  $Y$   $\widehat{A}$ Auto calibration  $Y(\widehat{N})$ 9500 Control Y (N) Invert  $\widehat{MN}$ Tested Y (N) Race cell only: Level: BOODPPM Hyst: 1000PPM Xdly: GOSROOMOR **Calibration Gas Cylinder Actual Instrument Reading** Zero Gas OFF4 PPM  $N<sub>2</sub>$ 2.68 PPM 80 ppm/2%  $82110.489$  $880.1$  PPM Seal off Value OK. Pressure Test:- Pass N/A Flow Alarm :- Y N Flow Alarm- Pass (N/A Response Time = 2 mans 44829 P. A.TESTED PASSWORD =  $1234$ 

Modifications or Special Alterations:

Tested By: BSCOPHAM

Signature: ... . . . . . . . . . . . . . . . .

 $Date: 19 - 9 - 9$ 

Tel: +44 (0)1844 216838 Fax: +44 (0)1844 217220 Website: www.systechillinois.com d Environm *<u>Ententation</u>* 

ciency Ultraviolet ty Gas Production Powdered Metals

e.

## **EC900 Process Oxygen Analysers** ustion Analysing

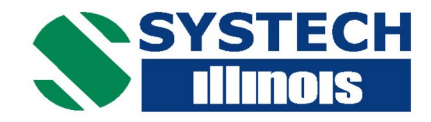

The EC900 offers unsurpassed accuracy, reliability and flexibility demanding under the most on-line operating conditions

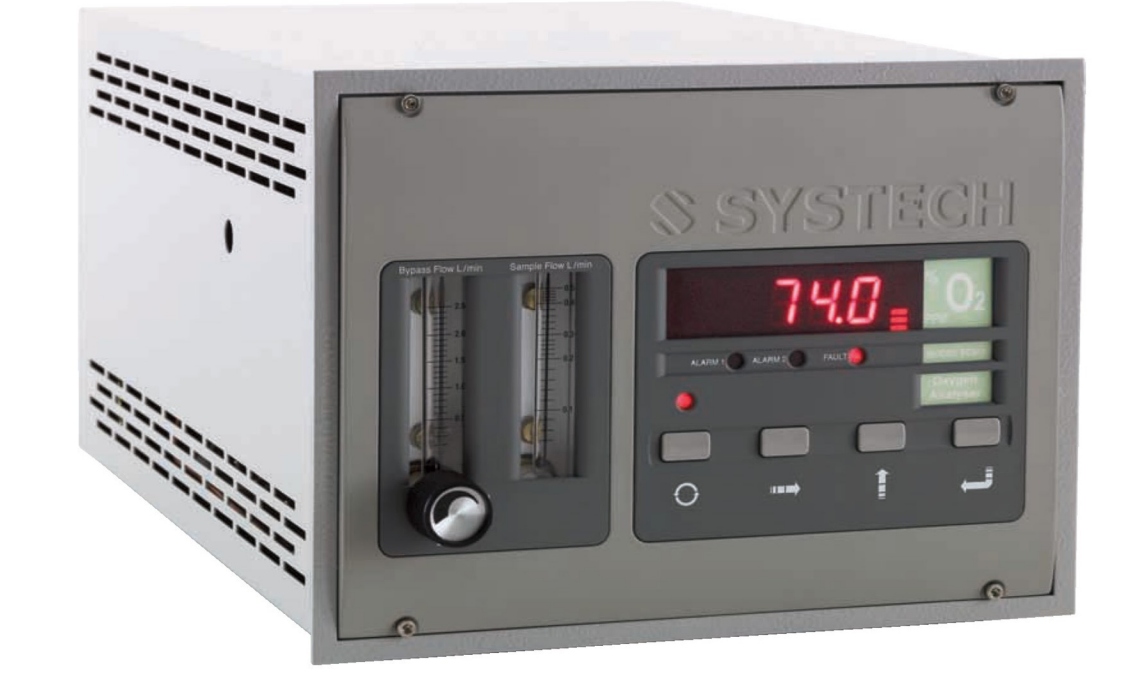

#### **Features & Benefits**

- Specific to oxygen
- Ambient air or traceable gas calibration
- Microprocessor controlled functions
- Long life, maintenance-free, disposable oxygen sensors
- Fast response. Ultra fast response version also available
- Large, autoranging LED display
- Unaffected by vibration or position
- Sturdy, reliable construction with three  $\bullet$ sensor options
- Insensitive to sample flow rate percentage through ppm
- Nitrosave flushing gas control option
- This instrument has a 36 month warranty which covers any faulty workmanship and normal component failure relating to electronic circuit cards

**Conforms to European Directives:** 

Electromagnetic Compatibility Directive 2004/108/EC Low Voltage Directive 73/23/EEC

led Environments Ins Manufacturing rocarbon Refining Food Packaging ics III Glove Boxes ron Beam **III** R & D s la Fermentation led Environments s Manufacturing lessel Blanketing **Istion Analysing** ency Ultraviolet Gas Production owdered Metals Environments **Manufacturing** sel Blanketing ion Analysing y Ultraviolet as Production dered Metals **ivironments** anufacturing on Refining Packaging love Boxes am # R & D mentation  $am$  if  $R$  &  $D$ vironments nufacturing | Blanketing n Analysing y Ultraviolet as Production

# **Unmatched in High Performar**

## **Applications**

#### **Chemical / Petrochemical**

**Chemical Production High Purity Gas Production Hydrocarbon Refining Natural Gas Transmission** 

#### **Curing**

**ITVITONMents** lanufacturing sel Blanketing

tion Analysing ncy Ultraviolet Gas Production

*Dwdered Metals* 

I Environments

Manufacturing

arbon Refining

ood Packaging

Glove Boxes

n Beam MR & D

Fermentation

Environments

**Manufacturing** sel Blanketing

ion Analysing

cy Ultraviolet

ias Production

dered Metals

nvironments nufacturing

Blanketing

Analysing

Ultraviolet

Production

ed Metals

**conments** 

facturing

Refining

ckaging

e Boxes

**MR&D** 

entation

onments

facturing

Analysing

**Iltraviolet** 

Production

**Electron Beam Ultraviolet** 

#### **Electronics**

Reflow / Wave Soldering **Solder Powder Production Semiconductor Furnaces Gas Quality** 

#### **Metals**

Heat Treating / Annealing **Steel Production** Alloys and Powdered Metals

#### **Pharmaceutical**

Inert Packaging **Vessel Blanketing** Fermentation

#### **Process**

Ceramics **Combustion Analysis Contact Lens Manufacturing Food Packaging Glass Fibre Optics** Inert Gas Welding Lamp Manufacturing

#### **General**

**Controlled Environments** R&D **Glove Boxes Oxygen Deficiency** 

#### **Unmatched Performance**

Systech Illinois has long been recognised worldwide as a leader in oxygen analysis.

Utilising a variety of specially engineered electrochemical fuel cells, the EC900 Oxygen Analysers are designed to monitor oxygen within most industrial gases and atmospheres. These highly advanced instruments incorporate user-friendly software and the highest quality sensors to provide accurate, reliable results.

Whatever your measuring range, the EC900 series has an analyser to suit your needs.

#### **Cabinetry & Mounting**

Three different configurations to match your needs.

- NEMA 4X / IP66 waterproof and weatherproof
- 19 in. rack mount -
- Panel or bench mount -
- UL and CUL approved Ex-proof

#### **Explosion Proof Version**

- UL and CSA approved
- · Split architecture version for: Class I, Groups B, C& D; Class II and Class III
- Nema 4/7 rated

#### **Operator Interface / Diagnostics**

- User-friendly menu
- · Read-only mode available
- Diagnostic capabilities
- Fault alarms

#### **Optional Nitrosave Feature**

- Control of Nitrogen or flushing gas
- Reduced gas consumption
- Improved productivity
- Reduced product wastage
- Better quality control
- Integrated electronics with analyser
- Control hardware available

#### **Outputs & Alarm Options**

For charting, process control, or remote monitoring.

- USB and RS485
- Analogue outputs (one or three channels)
- High / low alarms
- Fault alarms

# **Ince On-Line Oxygen Analysis**

#### **Sensor Selection**

No need to compromise! Now you can match sensor to application for the best possible reliability and performance. All sensors are manufactured to rigid tolerances and exacting production specifications.

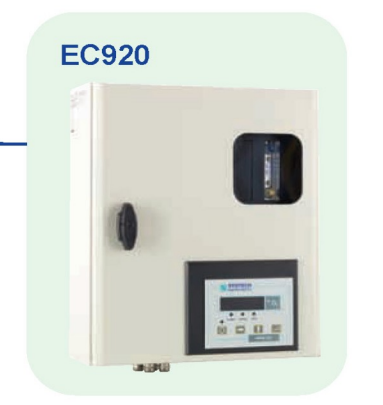

**EC930** 

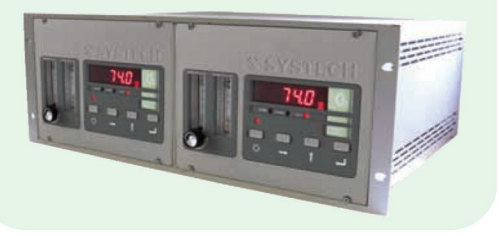

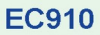

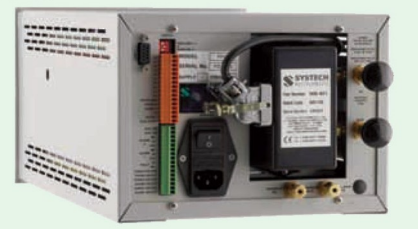

**Ex-Proof** 

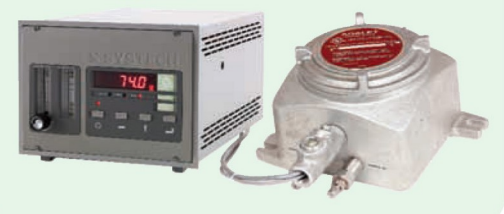

#### **Sampling Systems**

- Bypass flowmeter
- Pressure regulator
- Sample pump
- Flow alarm

## Principle of Operation

The EC900 Oxygen Analysers use a variety of electrochemical fuel cells for the detection of oxygen. When oxygen diffuses to the cathode of the cell, a current output is produced directly proportional to the concentration of oxygen in the sample gas.

Specialising in trace oxygen measurements, Systech Illinois' sensors are used in applications from ppb up to 100% oxygen. In addition, sensors can be used on gas streams such as hydrogen, combustibles, hydrocarbons and inert gases.

All Systech Illinois' sensors are easily calibrated to ambient air. For ISO purposes and in specific applications, traceable calibration gases can be used to meet the most demanding quality assurance programmes.

### **Trace (part per million) Sensor**

The trace sensor is designed for measuring 0.1ppm - 1% oxygen in most industrial gas streams. Can be calibrated to air. This sensor when used in a normal operating range typically lasts  $3 - 5$  years.

#### Sensor RACE™

The RACE™ Sensor is a breakthrough in electrochemical technology. Our patented design\* prevents the sensor from being saturated by high levels of oxygen. With TURBOPURGE™ levels as low as 20ppm can be reached from ambient air within 2 minutes. This sensor is unaffected by hydrocarbons or volatile atmospheres making it the ideal choice in applications such as wavesolder and reflow ovens.

The RACE™ Sensor is maintenance-free, requires only occasional calibration and has no caustic electrolyte to monitor or replace. The RACE™ Sensor carries a 3 year limited warranty.

#### **Percent Sensor**

The Systech Illinois percent sensor is capable of accurate measurements from 0 - 100% oxygen. Unlike most electrochemical sensors, this sensor is not affected by acid gases such as carbon dioxide.

ontact Lens **Inealing** ■ Ve amics Combu **Dxygen Defici** s High Purity Alloys and P lity **a** Controlle I Contact Ler keting ■ Hydro on Analysing ass/Fibre Optio uction **E** Electri wdered Metals ity ■ Controlle Contact Lens Annealing WVE ramics Combus **)xygen Deficie** High Purity Alloys and Por Controlled ontact Lens M aling Wesse <sup>cs</sup> Combustic n Deficiency h Purity Gas and Powd ntrolled *En*ו t Lens Mar vdrocarbo g ■ Food otics ■ Glo ctron Bea uls **a** Fern tics ■ Glo tron Bea als ■ Ferr olled Env Lens Mani **N** Vessel <sub>ombustion</sub> Deficiency aurity Ga

#### **EC900 Process Oxygen Analysers**

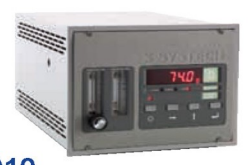

**EC910 Bench/Panel Mount** 190H x 237W x 410D (mm) 7.9 kg

IP66/NEMA 4X Wall Mount/Weatherproof 460H x 380W x 160D (mm) 15.5kg

**EC920** 

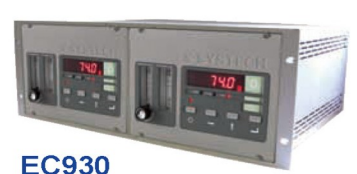

Rack Mount 4U - 19 inch Houses 1 or 2 Analysers 178H x 484W x 410D (mm) 9.7kg (single unit)

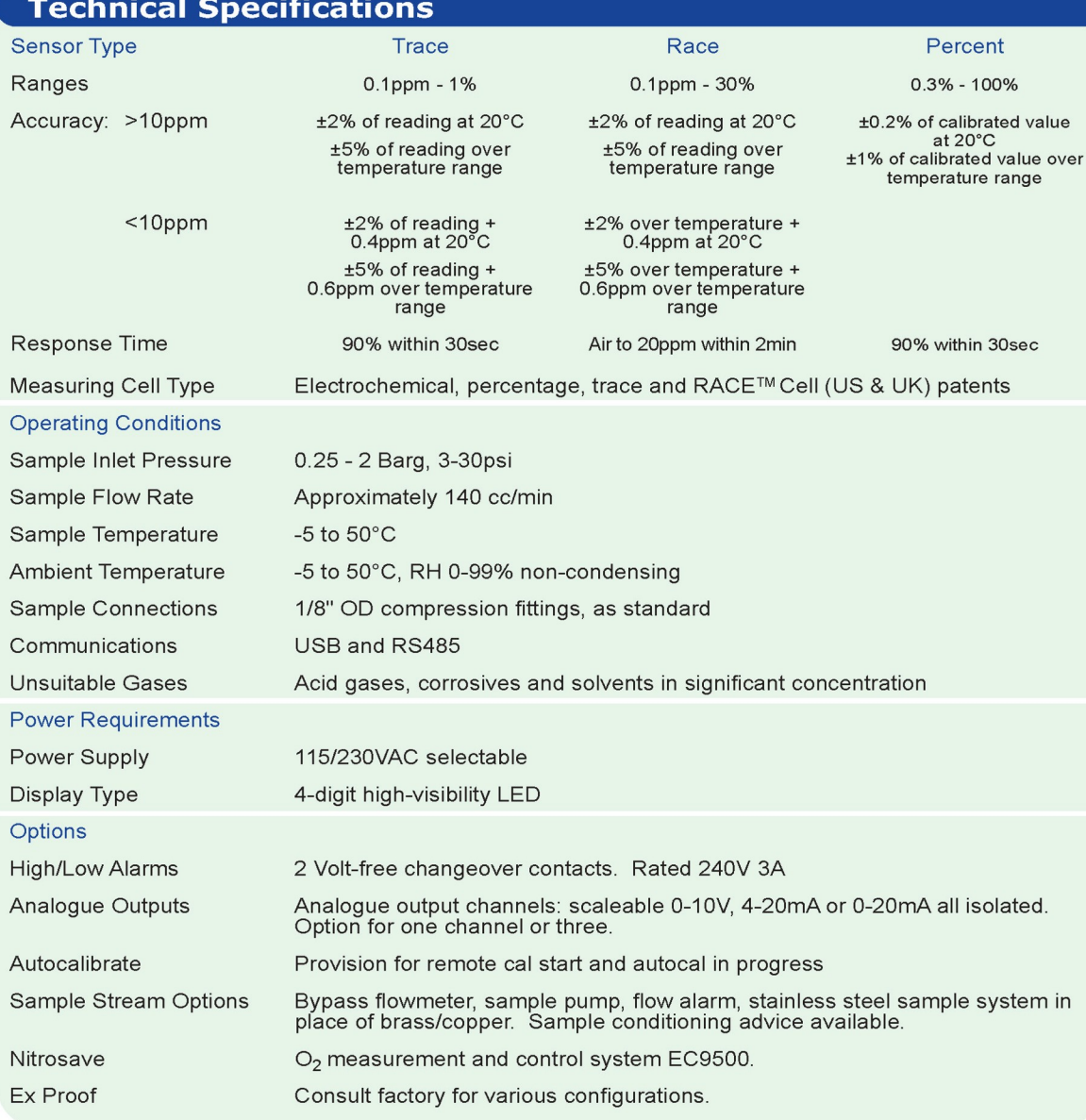

Systech Illinois have over 30 years experience of providing analysis solutions for a wide range of industries. From our manufacturing plants in the UK and U.S. we produce gas analysers for industrial process industries, headspace analysers for monitoring gas flushing of food products and our range of permeation analysers.

**Systech Instruments Ltd (UK)** 17 Thame Park Business Centre, Wenman Road Thame, Oxfordshire OX9 3XA Tel: +44 (0)1844 216838 Fax: +44 (0)1844 217220 www.systechillinois.com

Illinois Instruments, Inc (U.S) 2401 Hiller Ridge Road Johnsburg, Illinois 60051  $U.S.A$ Tel: +1 815 344 6212 Fax: +1 815 344 6332 www.systechillinois.com

**Illinois Instruments (Thailand)** 6th fl Nopnarong Bldg No7 Ladprao23, Jatujak, Bangkok 10900 Thailand Tel: +66 (0)2938 0798 Fax: +66 (0)2938 1058 E-mail: sales.uk@systechillinois.com E-mail: sales.usa@systechillinois.com E-mail: sales.ap@systechillinois.com Email: info@systechillinois.cn www.svstechillinois.com

Room 1105 Forte Building No. 910 Quyang Rd, Hongkou district, Shanghai, China 200434 Tel: +86 21 65533022 Fax: +86 21 65539651 www.svstechillinois.cn

Systech Illinois reserve the right to change specifications without notice. 04/2015

**Systech Illinois (China)** 

**a** Controlled E ontact Lens M. Inealing ■ Ve amics Combust **Oxygen Deficier** s High Purity Alloys and Po lity Controlled Contact Lens keting **III** Hydroc **In Analysing** ■ F ass/Fibre Optics **uction ■ Electron Ndered Metals** ity ■ Controlled Contact Lens Annealing Ves ramics Combusti **)xygen Deficien** High Purity G Alloys and Pow Controlled Er ontact Lens Ma aling Vessel s Combustion n Deficiency h Purity Gas and Powder trolled Envir t Lens Manu vdrocarbon g ■ Food Pa otics ■ Glov **Is a Ferme** tics **B** Glov tron Beam  $als \equiv Fermi$ olled Enviro Lens Manuf **W** Vessel BI ombustion A Deficiency U h Purity Gas I

 $n$  $n$  $n$  $d$  $e$ 

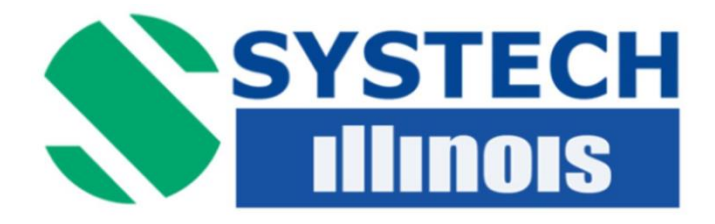

# *SERIES EC900 OXYGEN ANALYZERS (Covers MK3 USB models)*

# *OPERATION MANUAL*

*Version 4.9* 

*th May 2016*

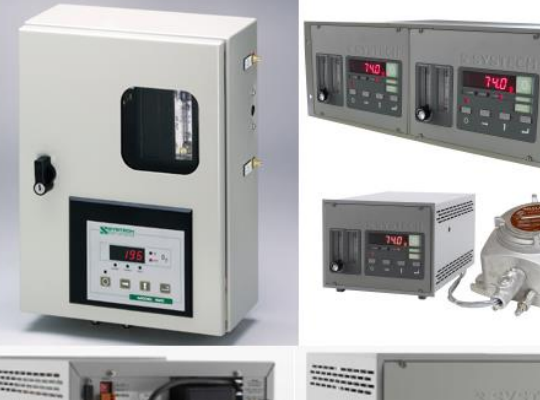

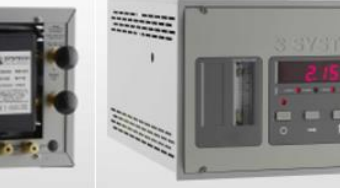

**Systech Instruments Ltd**

**Illinois Instruments, Inc. (U.S.) 2401 Hiller Ridge Road Johnsburg Illinois IL 60051**

**17 Thame Park Business Centre Wenman Road Thame Oxfordshire OX9 3XA**

**E: support.usa@systechillinois.com E: support.uk@systechillinois.com www.systechillinois.com**

Fibre Optic Jitraviolet ctron Beam d Packagin<sub>o</sub> Ultraviolet Production  $m \blacksquare$  R&D ...<br>Glove Boxes ered Metals Gas Quality  $\frac{1}{1}$  vironments soldering solue...<br><sub>nufacturing</sub> Annealing ankering<br><sub>20</sub> Refining<br>alveis  $\int$ rron -<br>Packaging Packas<br>Ultraviolet  $U$ Itravic<br>ibre Optic  $\frac{1}{100}$  traviolet  $\frac{1}{100}$ nvirouring letter<br>Soldering solder<br>anufacturin<br>anufacturin nt/Amic<br>Blanketing<br>Refini Blanke-<br>rbon Refin

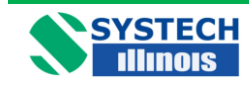

# **Table of Contents**

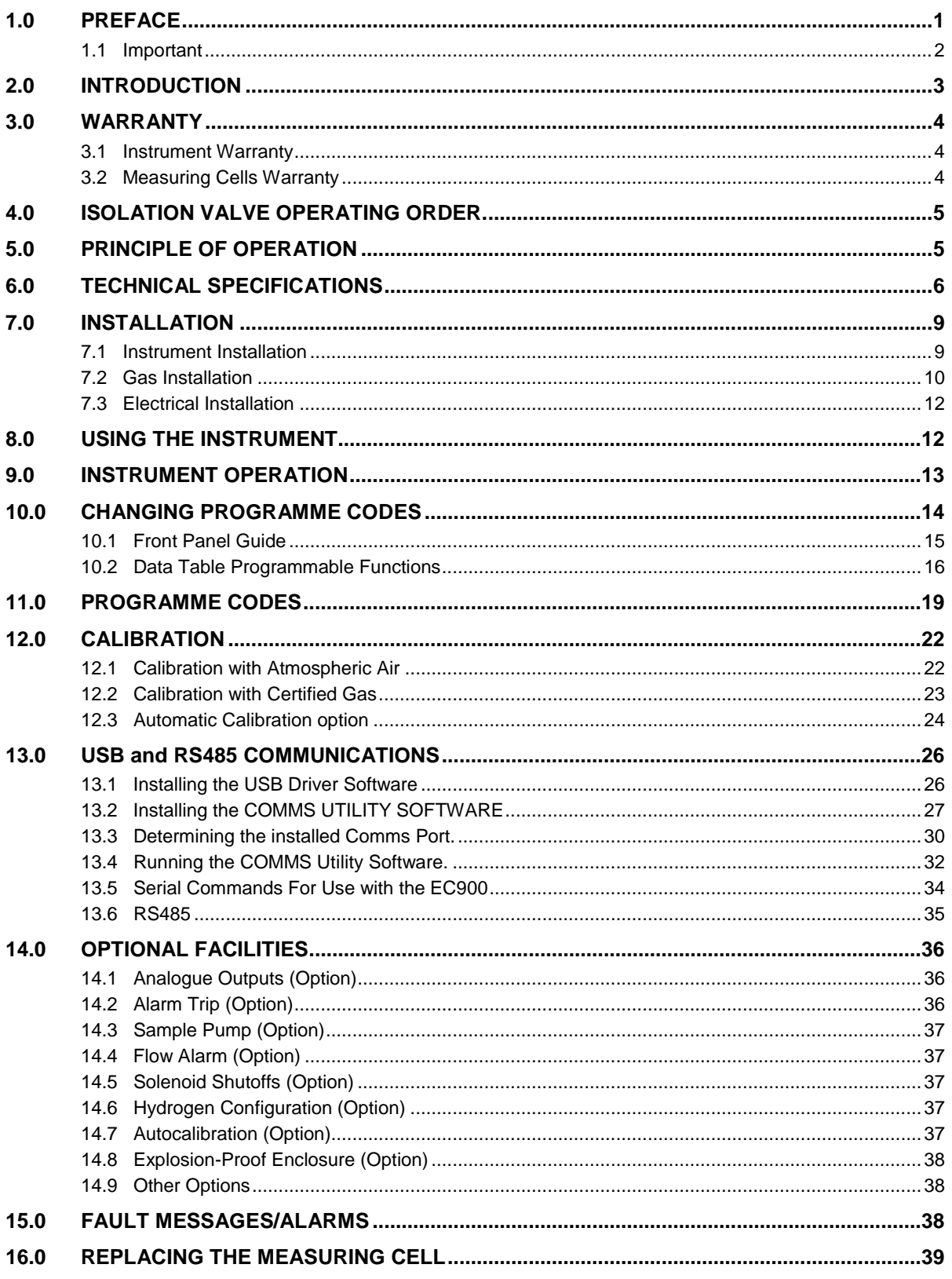

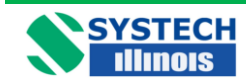

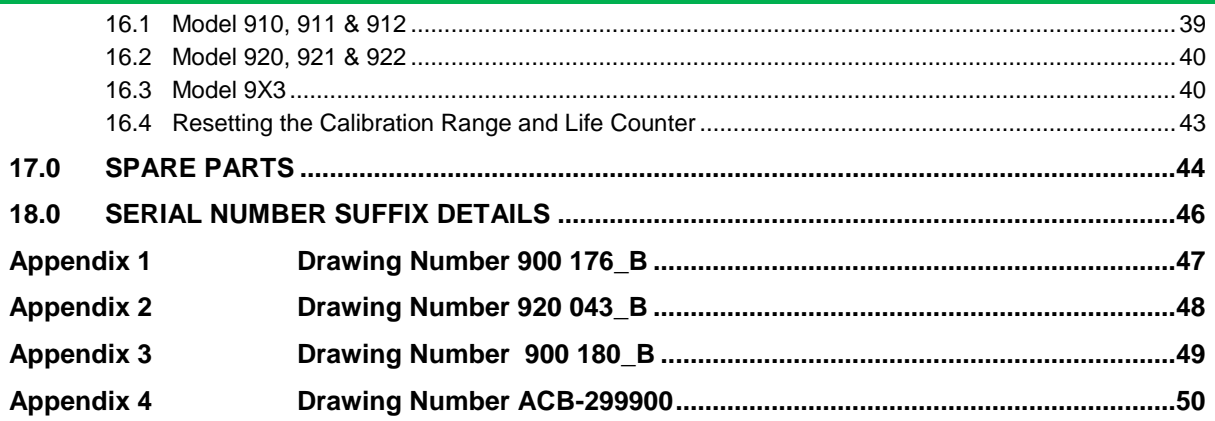

Revision History

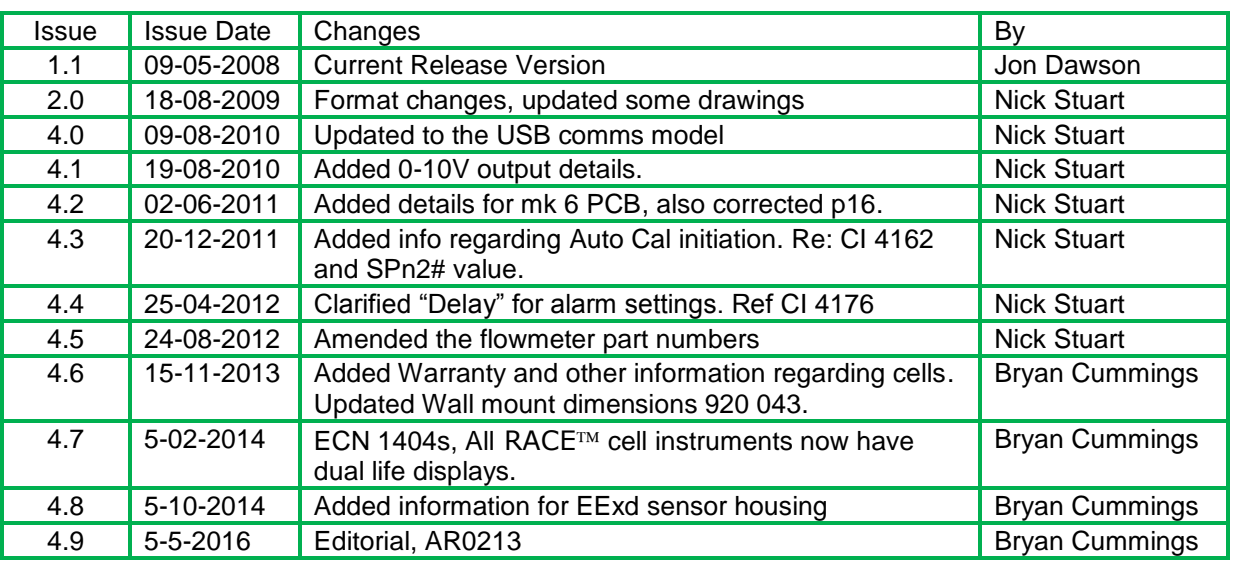

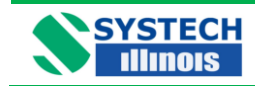

## <span id="page-11-0"></span>**1.0 PREFACE**

The EC900 series of oxygen analyzers exist with a number of variations, with different cabinet types and different measuring cells, these variations are covered in this manual.

We are always trying to improve our product, of which this manual is part, so we would greatly appreciate any information you can give us of any difficulties you may encounter with the analyzer or the manual.

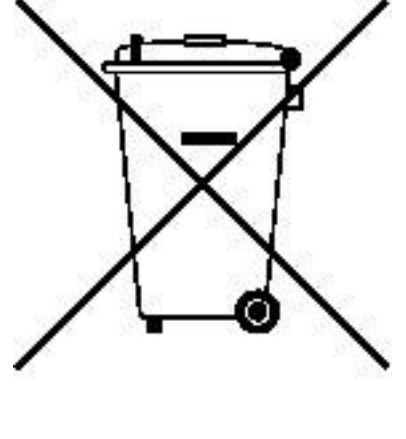

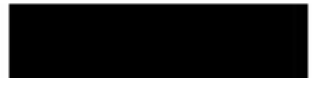

**This symbol is known as the 'Crossed-out Wheelie Bin Symbol'. When this symbol is marked on a product it means that consideration should be given to the disposal of the product, parts or accessories. Only discard electrical/electronic items in separate collection schemes which cater for the recovery and recycling of the materials contained within. Your co-operation is vital to ensure the success of these schemes and for the protection of the environment.**

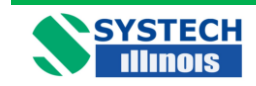

## <span id="page-12-0"></span>**1.1 Important**

Please read this manual before attempting to install or operate the equipment.

The equipment should be electrically connected and grounded in accordance with good standard practice.

#### **No responsibility is accepted by Systech Illinois for accidents resulting from improper use of this equipment.**

All service and technical enquiries are covered from our factories in Thame, Oxfordshire, and Johnsburg, Illinois where we will endeavour to give a quick and helpful response to all queries.

The factory addresses are:

Illinois Instruments, Inc (U.S.) 2401 Hiller Ridge Road, Johnsburg, IL 60051 Tel: +1 815 344 6212

Systech Instruments Ltd 17 Thame Park Business Centre Wenman Road Thame **Oxfordshire** OX9 3XA Tel: +44 (0) 1844 216838

For customers outside UK or USA, please contact us for details of your local representative. Alternatively check out our website:

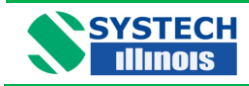

## <span id="page-13-0"></span>**2.0 INTRODUCTION**

The EC900 Series of instruments may be supplied in three types of cabinet/housing and may use any one of four measuring cells, suitable for different applications.

The instrument may also be fitted with other customer specified options.

Please refer to Table 1 below, for the configuration code and an explanation of the instrument numbering system.

When particular attention should be given in this manual to a particular configuration the paragraph will be preceded with a configuration specification i.e.

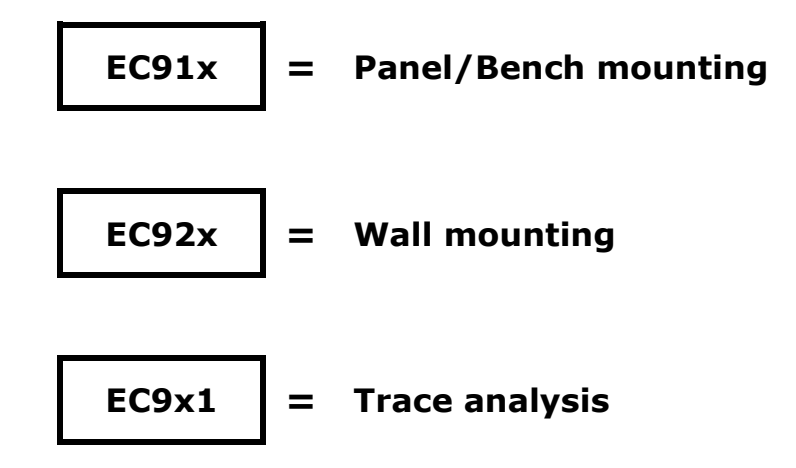

## **Series EC900 Oxygen Analyzers**

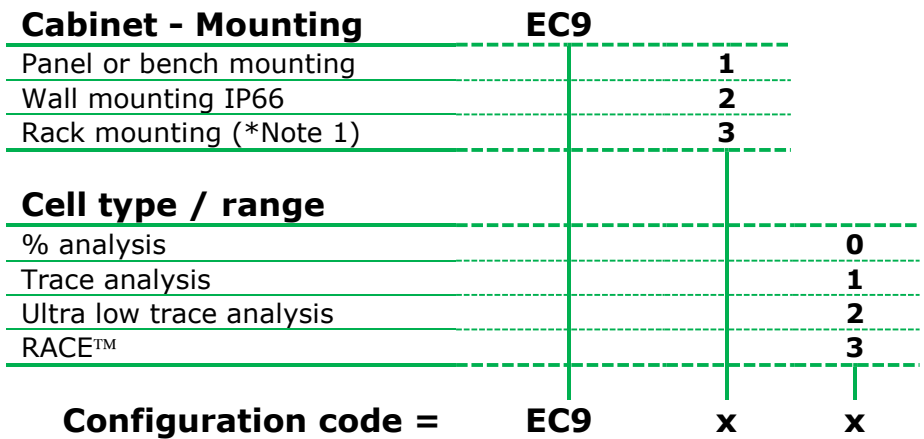

## **Table 1 Configuration codes**

**\* Note: 1** A rack mounting case is 19" wide, 4U high. This provides a housing suitable for 1 or 2 analyzers.

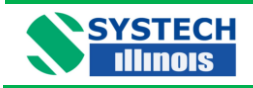

## <span id="page-14-0"></span>**3.0 WARRANTY**

#### <span id="page-14-1"></span>**3.1 Instrument Warranty**

This Instrument is guaranteed for a period of one year from its delivery to the purchaser covering faulty workmanship and replacement of defective parts. This assumes fair wear and tear and usage specified on the data sheet. It does not cover routine calibration and housekeeping.

Warranty covers parts and labour on a "return to base" basis. Any on-site warranty visits may be chargeable in terms of travel and expenses.

We maintain comprehensive after sales facilities and the instrument should be returned to our factory for repair, servicing or routine calibration if this is necessary. Service agreements are available and can include routine maintenance at the customers site, please contact Systech / Illinois Instruments for more details [\(support.uk@systechillinois.com](mailto:support.uk@systechillinois.com) or [support.usa@systechillinois.com\)](mailto:support.usa@systechillinois.com).

The warranty does not extend to sensors overexposed to oxygen during the warranty period, or to those whose elements have been damaged by surges of undue pressure.

The type and serial number of the instrument should always be quoted, together with full details of any fault.

#### <span id="page-14-2"></span>**3.2 Measuring Cells Warranty**

Please note the Warranty code against the part number of the measuring cell installed by referring to the Spare Parts section.

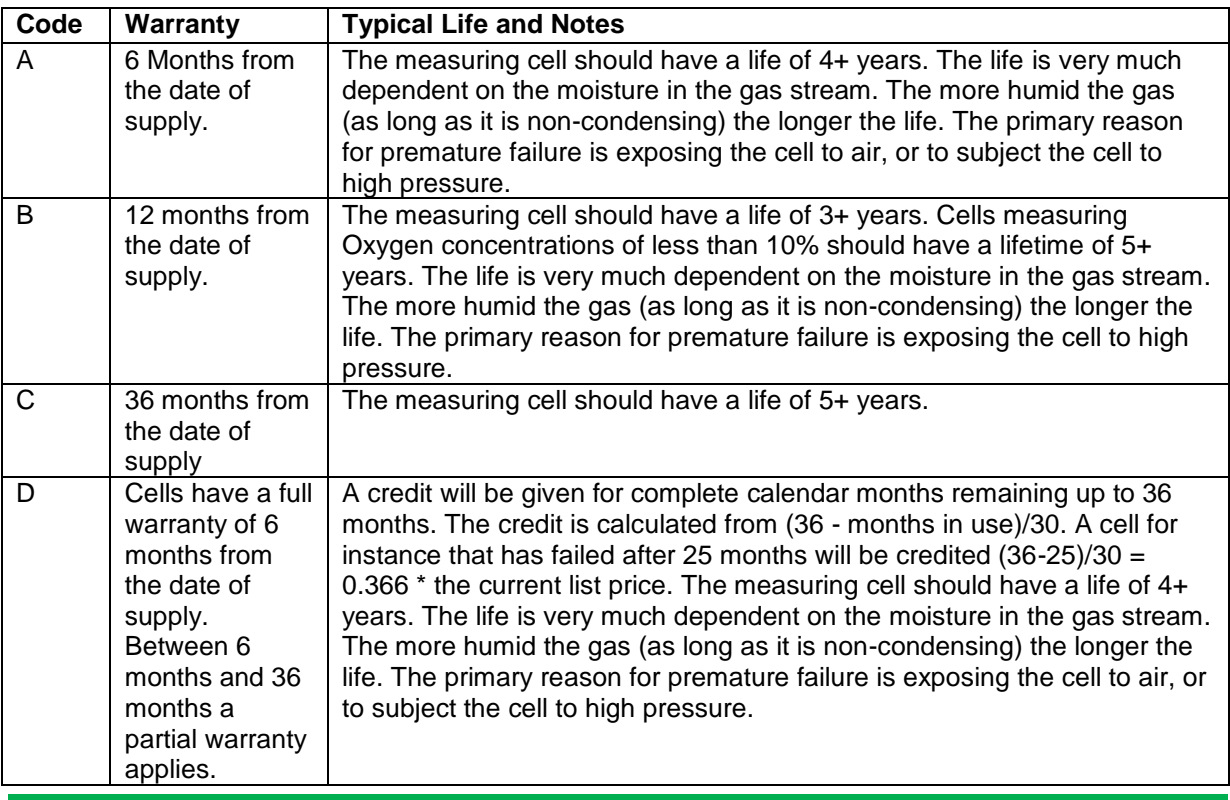

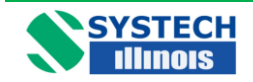

#### **WARRANTY EXCLUSION**

In some instances cells do not achieve their expected lifetime, failing early due to misuse: isolation valves on the analyser left open causing ingress of high oxygen levels, or cell rupture caused high pressure being applied across the cell. Misuse of the measuring cell in this way is not covered by the warranty.

#### **3.2 Measuring Cells Warranty - continued**

#### *NOTE*

Most cells that do not last their expected lifetime fail because:-

- 1. The isolation valves on the analyzer are left open, causing ingress of high ambient oxygen levels.
- 2. The cell has been ruptured caused by high pressure, usually caused by the isolation valves being operated in the wrong order. Ruptured cells can be confirmed by electrolyte solution seeping from the inlet/outlet pipes or by blackening of the same pipes.

#### <span id="page-15-0"></span>**4.0 ISOLATION VALVE OPERATING ORDER.**

#### **For analyzers sampling from pressurised supplies:**

When opening the cell, open the OUT valve first, followed by the IN valve When closing, close the IN valve first, followed by the OUT valve.

#### **For analyzer fitted with a pump:**

When opening the cell, open the IN valve first, followed by the OUT valve When closing, close the OUT valve first, followed by the IN valve.

#### **For EC9x3 units which only have one valve on the rear panel:**

#### **For analyzers sampling from pressurised supplies:**

Ensure the valve is closed. Open the valve sufficiently to have a flow of approximately 50-200 cc/min. Ensure the sample outlet is at atmospheric pressure.

#### **For analyzers fitted with a pump:**

Do not connect the sample inlet or outlet to any source of pressure greater than 0.5 BarG. The sample inlet should be connected to an atmospheric pressure source or no less than 0.3BarA. Open the flow valve sufficient to obtain a flow of 50-200 cc/min. Note that the higher the vacuum of the sample inlet pressure it will be more difficult to obtain a high flow.

#### **MISUSE OF THE CELL IS NOT COVERED BY WARRANTY**

#### <span id="page-15-1"></span>**5.0 PRINCIPLE OF OPERATION**

The detector contains an anode, electrolyte and an air cathode to which the diffusion of Oxygen is limited by a diffusion barrier. At the air cathode Oxygen is reduced to Hydroxyl ions which in turn oxidise the metal anode.

The following reaction takes place at the cathode:

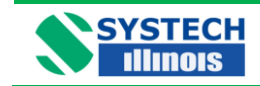

 $O_2$  + 2H<sub>2</sub>O + 4e  $\rightarrow$  4(OH)and at anode  $2Pb + 4(OH) - \rightarrow 2Pb(OH)_{2} + 4e$ and the complete chemical reaction is represented by  $2Pb + O_2 + 2H_2O \rightarrow 2Pb(OH)_2$ 

## <span id="page-16-0"></span>**6.0 TECHNICAL SPECIFICATIONS**

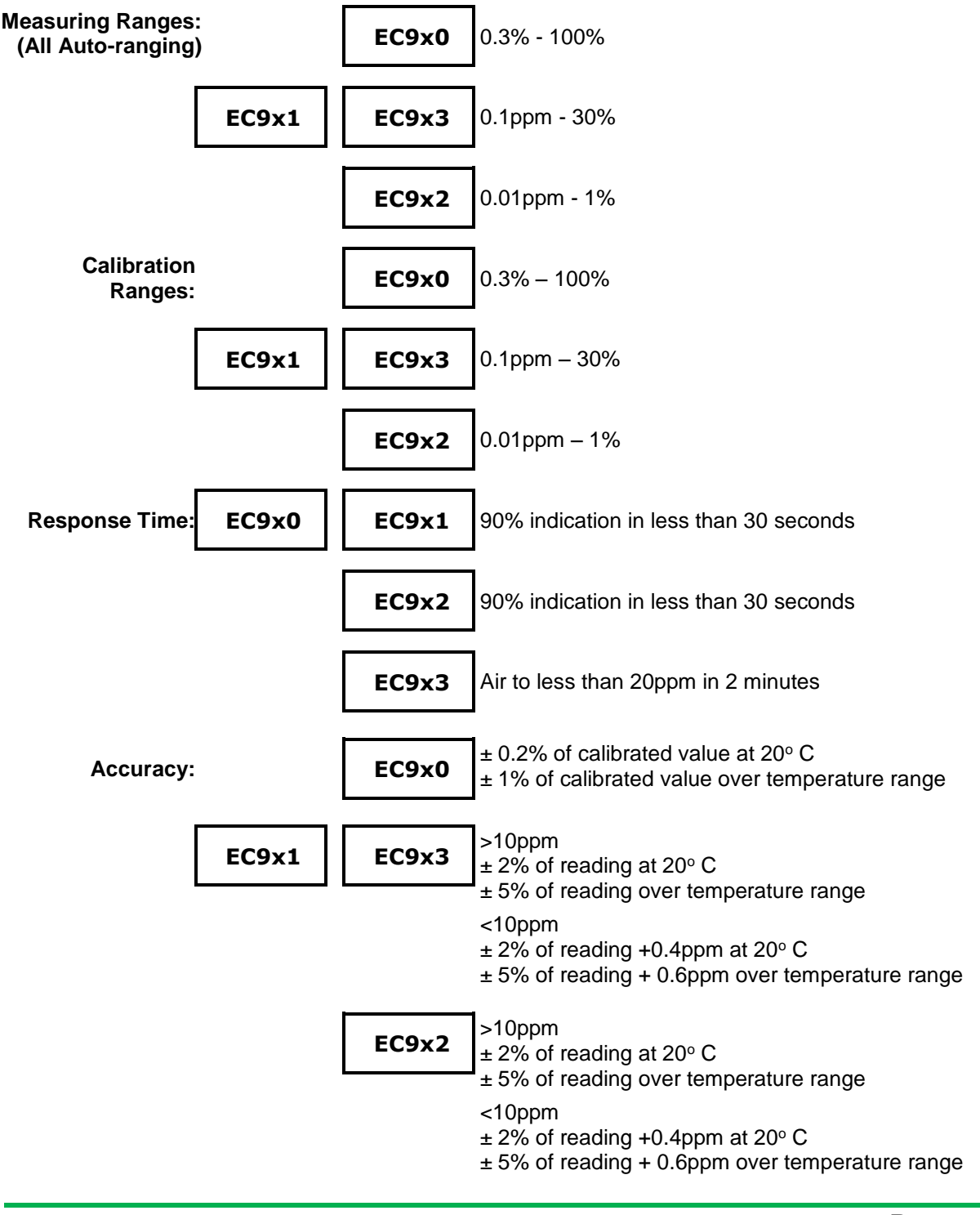

[www.systechillinois.com](file:///C:/Documents%20and%20Settings/andyh/Local%20Settings/Temporary%20Internet%20Files/Content.Outlook/HRTQGSB2/www.systechillinois.com) **Page**

**6**

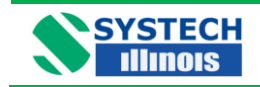

**Technical Specification contd.**

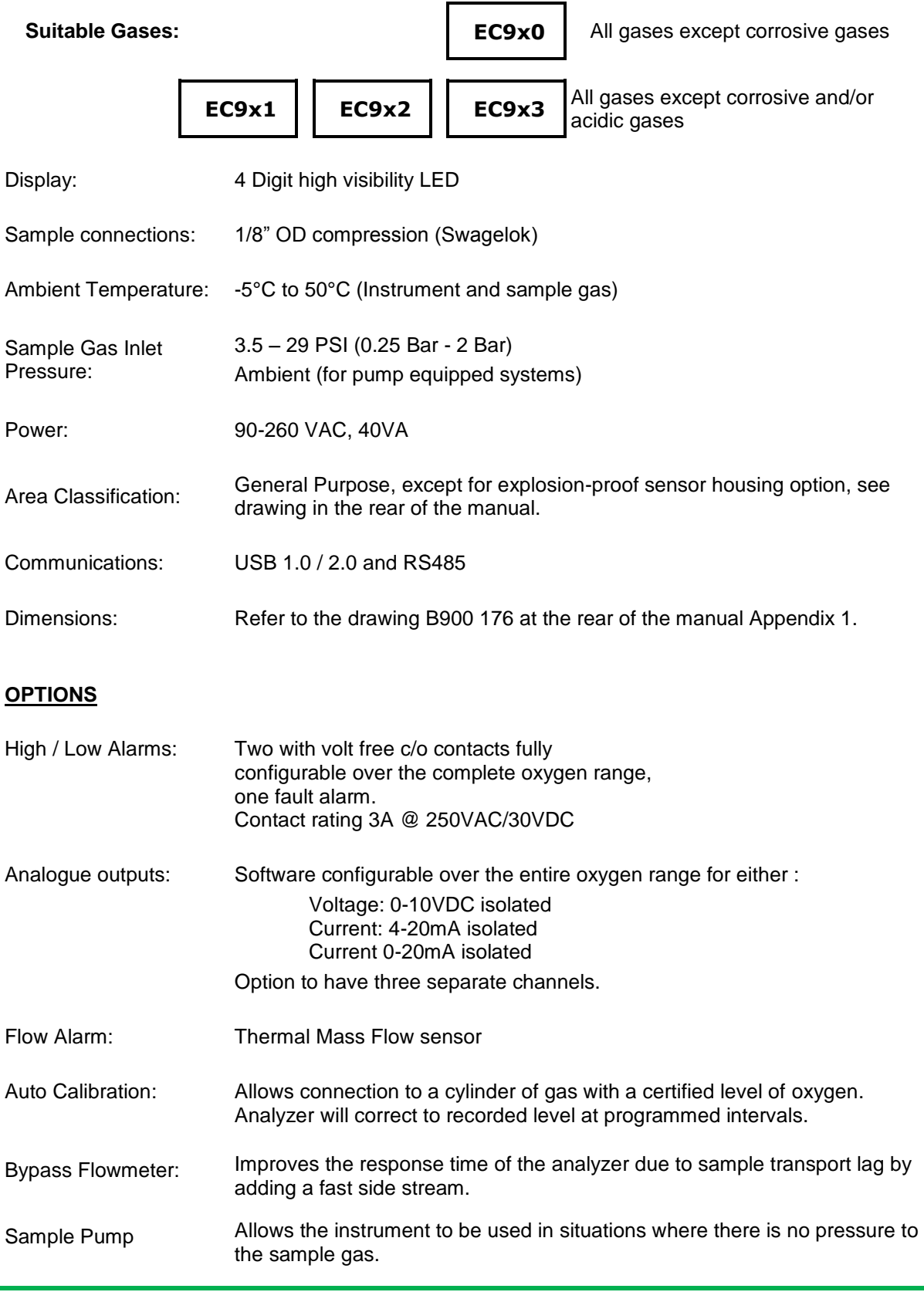

# [www.systechillinois.com](file:///C:/Documents%20and%20Settings/andyh/Local%20Settings/Temporary%20Internet%20Files/Content.Outlook/HRTQGSB2/www.systechillinois.com) **Page**

**7**

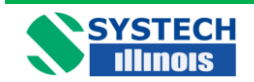

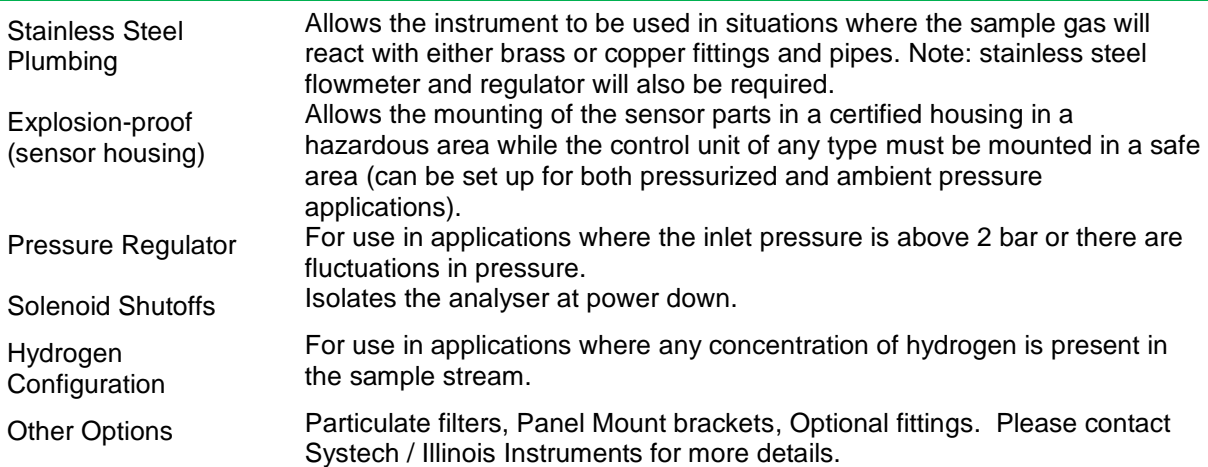

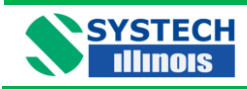

## <span id="page-19-0"></span>**7.0 INSTALLATION**

#### <span id="page-19-1"></span>**7.1 Instrument Installation**

The instrument is offered in bench/panel mount, IP66 wall mounting or rack mount. Dimensional drawings should be referred to at the rear of the manual.

Please read this manual thoroughly before connecting or applying power to the unit. Systech / Illinois Instruments cannot be responsible for problems arising from improper connection or operation.

Panel mount brackets may be ordered with the bench/panel mount analyzer.

A general view of the Model EC920 weatherproof instrument follows:

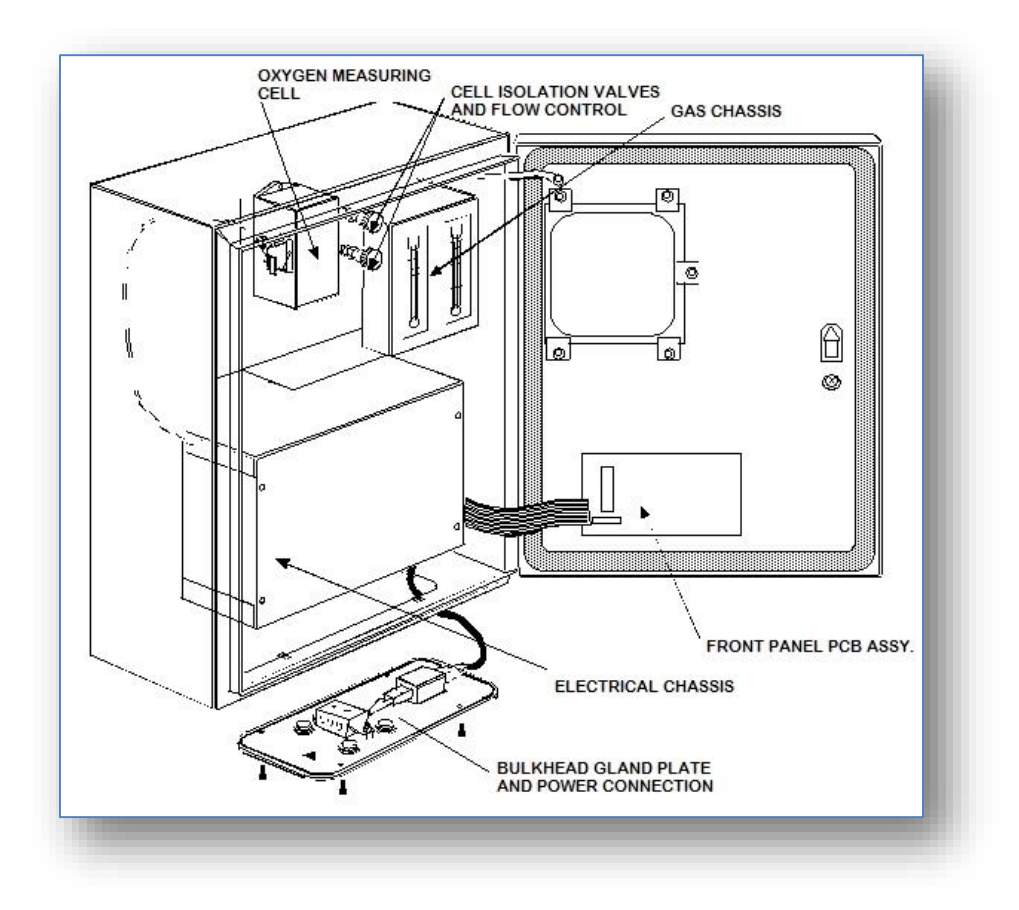

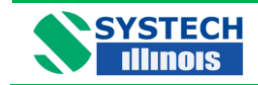

### <span id="page-20-0"></span>**7.2 Gas Installation**

The instrument can be used to measure different oxygen concentrations. If the application is the measurement of percent oxygen, then the instrument may be connected with plastic/nylon/ptfe tubing otherwise all fittings and sample lines to the instrument should be high integrity so ensuring no ambient air is allowed to leak into the system.

It is recommended that stainless steel or copper lines be used for the sample inlet.

If a vent line (sample outlet) is fitted then this may be of nylon tubing or similar, but should be installed so that no back pressure may build up due to a restricted outlet.

The inlet and outlet pipe size is 1/8 inch compression (standard).

The two valves on the gas chassis serve to seal off the instrument from the sample and the sample inlet valve will also serve as a flow regulator valve.

Note: Instruments of type 9X3 are fitted with one valve only, see Section 4.0 Isolation Valve Operating Order.

When a pressurised supply of sample gas has been connected to the instrument, the cell outlet valve should be opened fully, and then the sample inlet valve should be opened sufficiently to obtain a desirable flow: approximately 100 - 150ml/min will be adequate.

For analyzers fitted with the pump option, the cell inlet valve should be opened fully and the cell outlet valve opened sufficiently to obtain 100 - 150 ml/min.

Too high a flow rate will pressurise the measuring cell and cause an error in the reading for some time.

Conversely, the instrument should be disconnected from the sample by reversing the above procedures. In other words at no time should the cell be pressurised with the sample inlet pressure, or by the pump. Failure to follow this procedure may result in irreparable damage to the cell.

#### *Important*

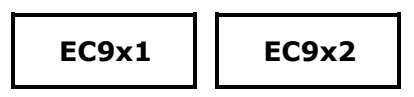

Sample lines and upstream pressure regulators should be thoroughly purged before connecting to the analyzer. If a bypass flowmeter and adjustment valve has been fitted to the instrument, then the purging can be achieved easily before the isolation valves are opened

**EC9x3**

This instrument has one valve on the rear panel:

#### **For analyzers sampling from pressurised supplies:**

Ensure the valve is closed. Open the valve sufficiently to have a flow of approximately 50-200 cc/min. Ensure the sample outlet is at atmospheric pressure.

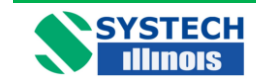

#### **For analyzers fitted with a pump:**

Do not connect the sample inlet or outlet to any source of pressure greater than 0.5 BarG. The sample inlet should be connected to an atmospheric pressure source or no less than 0.3BarA. Open the flow valve sufficient to obtain a flow of 50-200 cc/min. Note that the higher the vacuum of the sample inlet pressure it will be more difficult to obtain a high flow.

#### **Pressure Regulation**

There is no need to regulate the pressure upstream from the analyzer unless it is either above 29psi (2 Bar) or can fluctuate wildly, thereby changing the flow through the instrument. If one is measuring low ppm oxygen and a pressure regulator is necessary, then only a high quality regulator will suffice (see spare parts.)

If however, the pressure of the sample gas is below 3.5psi (0.25 Bar) and is not enough to pass a sample through the analyzer, then a pump will be required and the same comments are applicable as above. Consult Systech / Illinois Instruments for advice.

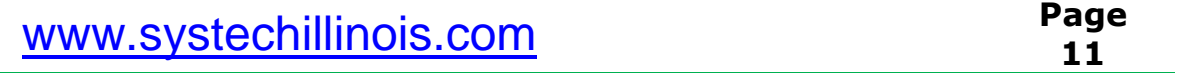

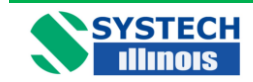

## <span id="page-22-0"></span>**7.3 Electrical Installation**

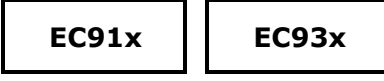

The instrument is operated from AC line power, voltage of between 90 and 260 VAC, 50 – 60 Hz. Automatically sensed by the analyzer.

The IEC standard cable supplied should be connected to a captive plug with an integral earth connection and wired to a fused supply, as follows:

> Brown to Live Blue to Neutral Green/Yellow to Earth

Note that the cartridge also contains a fuse. This fuse must be installed to ensure proper operation of the instrument. It is rated 2A @ 250V, slow-blow type. Replace only with fuses of equivalent ratings.

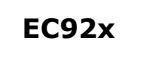

Connect power in accordance with the label on the chassis.

Explosion-proof housing option: make the connections to the control unit using the connector supplied to the back panel. The cable is normally pre-connected to the hazardous area housing and after the conduit is fitted the cable gland should be filled with sealing cement and fibre supplied with the instructions supplied,

#### **DO NOT SWITCH ON UNTIL YOU READ THE NEXT SECTION – USING THE INSTRUMENT**

#### <span id="page-22-1"></span>**8.0 USING THE INSTRUMENT**

#### **Start-Up**

- 1. Ensure the sample gas lines have been connected and purged with the advice given in section 7, Installation.
- 2. Ensure that the sample pressure is within the specification limits.
- 3. Ensure the power supplied is correct to the configuration.
- 4. Apply power. All segments of the LED's on the display will light and then read the software version i.e. C2.18. If there are any faults the display will alternate between a display of oxygen and the fault message. Refer to the Section 15 for explanation of fault messages.

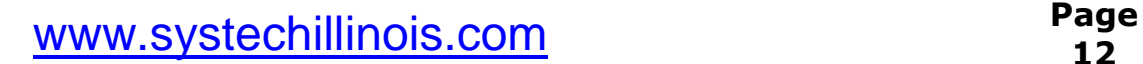

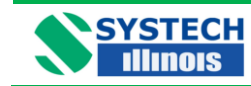

#### <span id="page-23-0"></span>**9.0 INSTRUMENT OPERATION**

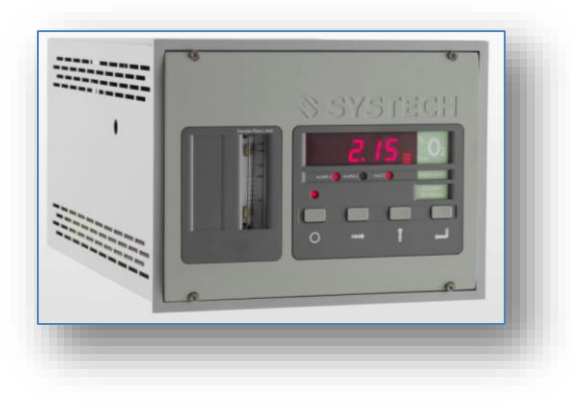

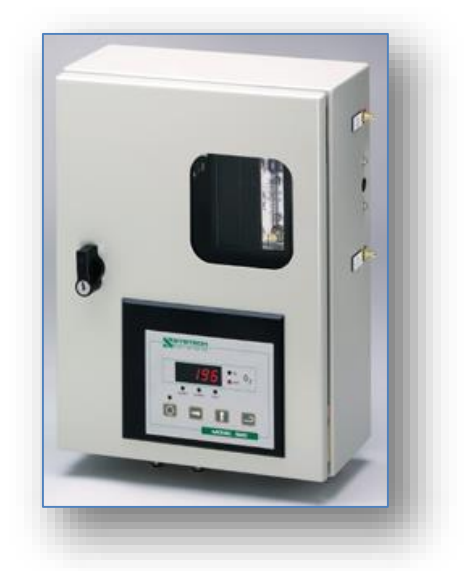

The instrument is controlled through the four digit keypad and the LED display. Control is also possible via the USB communication port. Some parameters can only be set using the USB connection. See the section on Software and the USB port

In measurement mode the instrument displays the oxygen concentration of the sample gas. The display will auto range dependent upon the measured gas with ppm or % indicated by the LED's to the right of the digital display

To access programming mode press the menu button on the 4 digit keypad

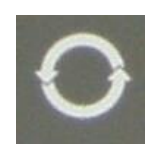

The LED above the button will switch on to indicate programming mode and the digital display will indicate the selected function. The menu button is used to scroll through the available parameters. When selected the display briefly shows the parameter name and then displays the current value. If no button is pressed for 5 minutes, the instrument will return to measurement mode.

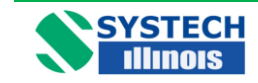

### <span id="page-24-0"></span>**10.0 CHANGING PROGRAMME CODES**

Changing the programme codes in order to set up alarms, analogue outputs or other functions is simple .There are two 'pages' of information.

Page 0 contains all the functions that the user may want to change frequently, such as setting Channel 1 analogue output from 0-100ppm to say 0-10ppm.

Page 1 functions are those which will only need to be set up once on commissioning, such as setting whether the type of analogue output for Channel 1 is 4-20mA or 0-20mA.

Page 1 functions are password protected. The factory default password is 1234.

**To enter page 0 functions**, as displayed in 'Data Table Programmable Functions' ,

Press the 'programme' button

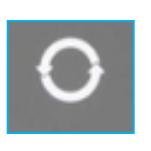

The led above it will light and the display will briefly read PAGE, then 0 (to indicate you are in page 0). Press the 'programme' button again and the display will read AL1 briefly then the value. As you can see from the data table what functions are available depend on the type of instrument and the configuration.

Every time the 'programme' button is pressed a new function will be displayed briefly and then the value for that function. Note - some functions are 'read only'.

Continual pressing of the 'programme' button will eventually show –O2- and this signals the end of the Programming mode and the instrument is returned to measurement mode.

will flash.

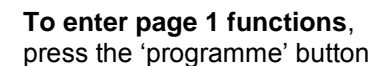

Now press the 'enter' button,

The display will briefly read PAGE then 0 (to indicate you are in page 0).

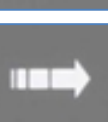

Now press **Which is the 'digit select' button, and the display** 

Now press the Which is the 'digit Increment' button to change the display from 0 to 1.

> The display will briefly read PAS? And then 4 digits. To access page 1 you must enter a correct password. At this point the display will read 0000 or the last 4 digits entered by another user. The factory set password is 1234 so press the 'enter' button to acknowledge this number. The display will show YES, for a correct password or NO if incorrect. If you have the correct password then you will see functions of the page 1.

Note, to get out of page 1, back to page 0 and then to return to the measurement mode you must keep pressing the programme key until you get to the PAGE function and change the code from 1 to 0 using the method shown above.

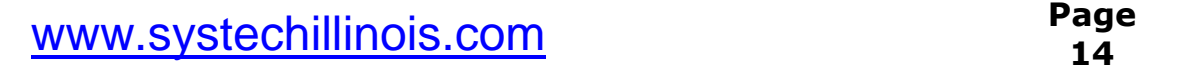

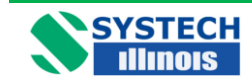

## <span id="page-25-0"></span>**10.1 Front Panel Guide**

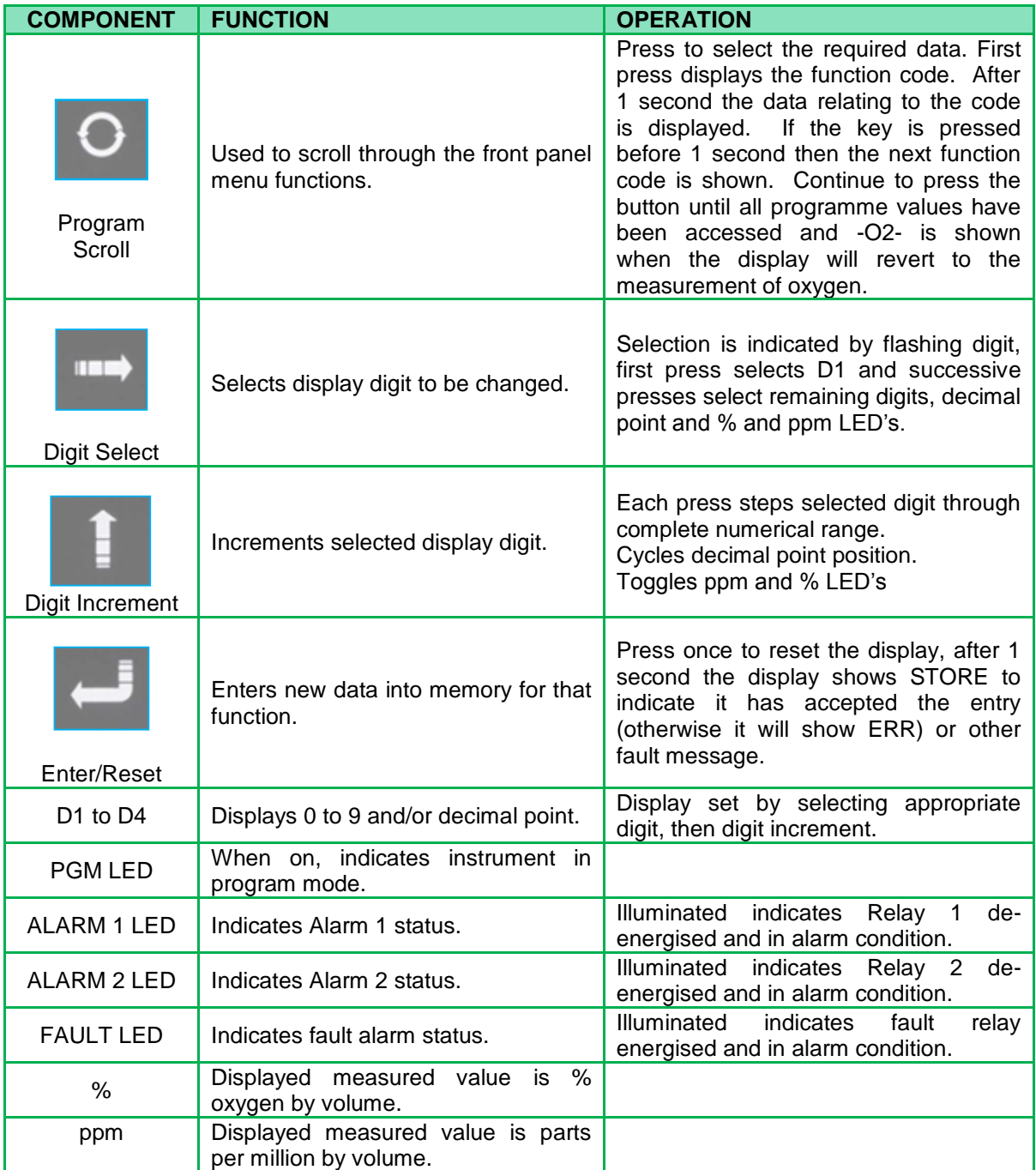

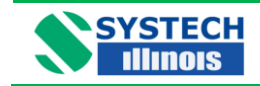

### <span id="page-26-0"></span>**10.2 Data Table Programmable Functions**

There are two pages of programme functions. Page 0 are functions that the operator may want to change frequently, for example alarm trip levels and analogue output scales. Page 1 functions require a password to enter and have been arranged so that they will normally only require to be set up on commissioning.

A full description of the Programme Codes can be found in Section 11.

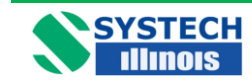

#### **10.2.1 PAGE 0 Functions**

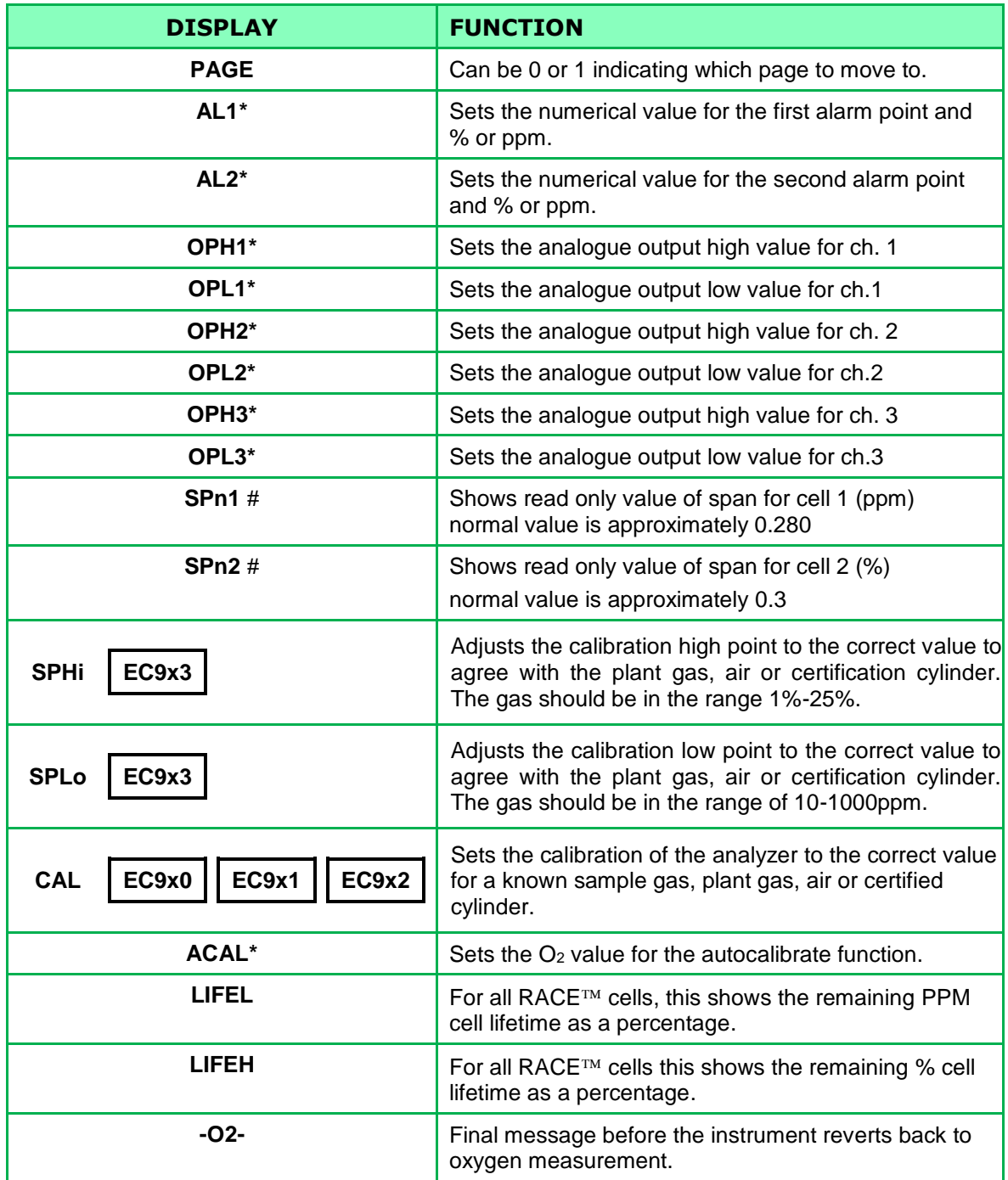

**\*** These functions will only be displayed and operable if the option has been purchased.

**#** should you require assistance from a Systech / Illinois Engineer, please note these values for diagnostic purposes.

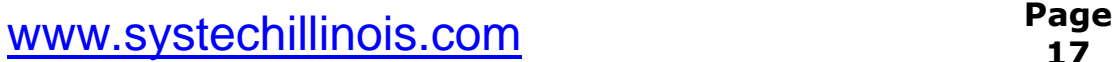

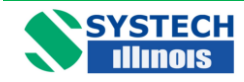

## **10.2.2 PAGE 1 Functions**

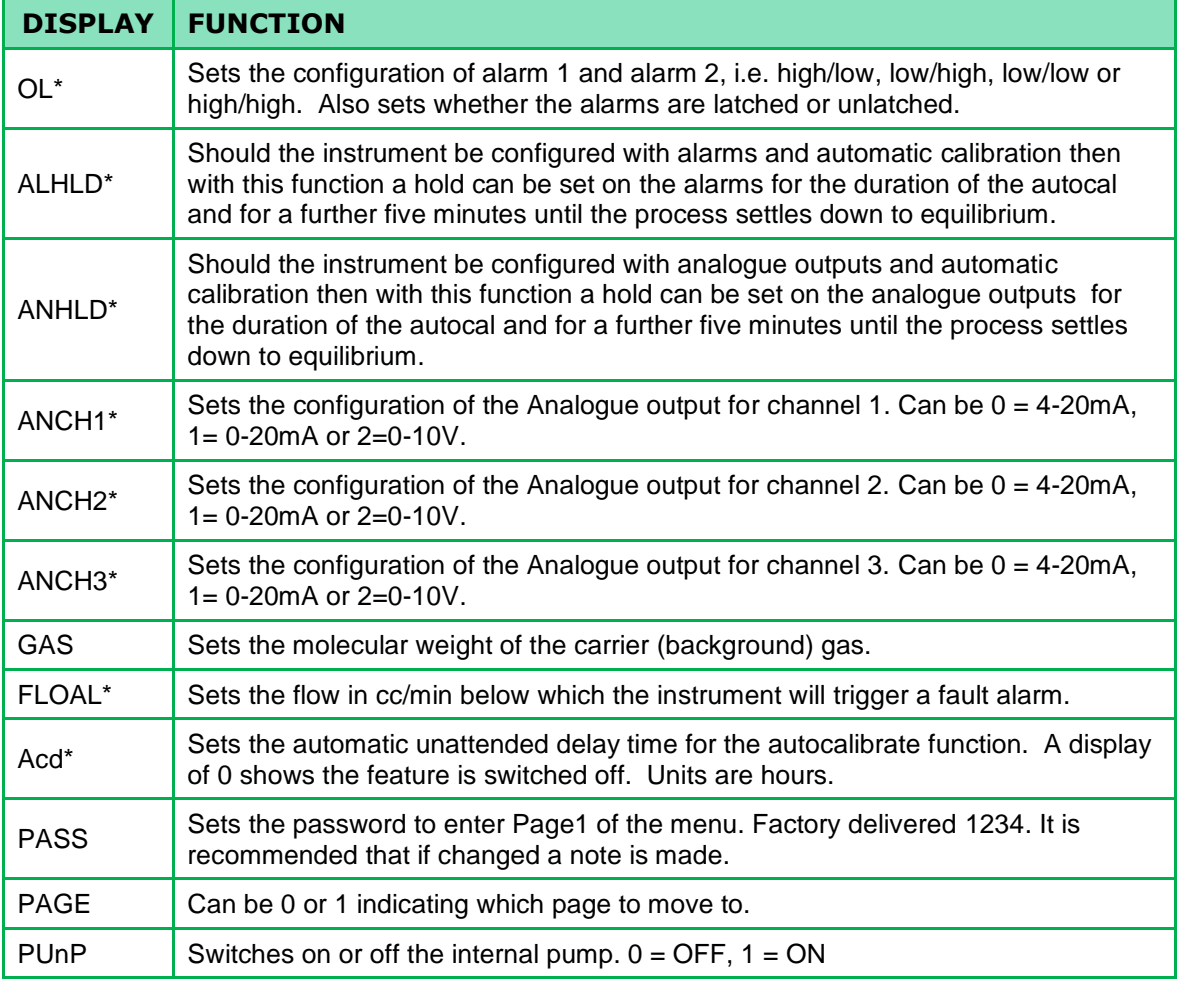

\* **T**hese functions will only be displayed and operable if the option has been purchased.

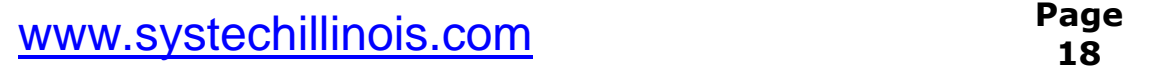

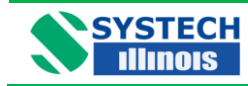

#### <span id="page-29-0"></span>**11.0 PROGRAMME CODES**

**OL** This function returns a two digit code to read and set up the alarm configuration.

**DIGIT 1 FUNCTION ALARM 1 ALARM 2 0** Low Low **1** High Low **2** Low High **3** High High

The left-hand digit sets whether alarms are high or low. See table below.

The right hand digit sets up whether the alarms are latched or unlatched.

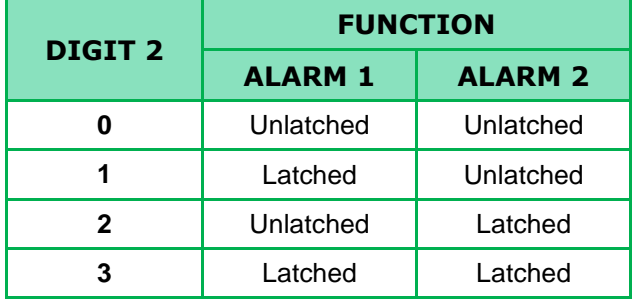

With unlatched alarms, the relay and LED will only change over for the duration of the alarm condition. For unattended operation it may be required for the operator to know that the analyzer had seen an alarm condition, even though the measured value was now normal. Latched alarms remain on until manually or remotely reset. When an alarm is set to Latched the LED will be on when in alarm condition, should the measured value go into a non-alarm condition, then the LED will flash to show that it had been in an alarm condition. (Note: the contacts on the relay will remain switched). Simply pressing the ENTER button will reset the alarm assuming the oxygen concentration has returned to a non-alarm condition. Also can be remotely reset using a USB Comms command.

Alarm relays are energized in the normal (non-alarm) condition and will change state upon the alarms condition being met or by removing power from the analzyer.

**OPHx** Where x=1, 2, or 3. The level of oxygen corresponding to the maximum level of the analogue output may be set in this mode. However, certain restrictions apply to different configurations.

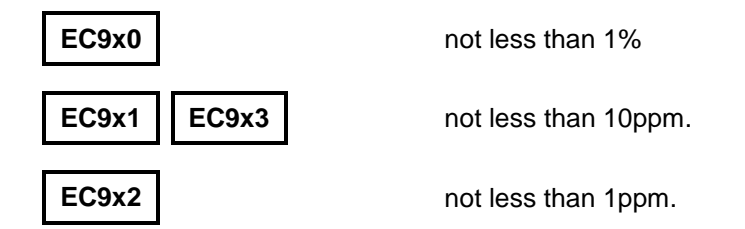

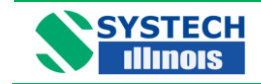

**ACD** If the auto-calibrate option is fitted, every x hours the calibration gas will automatically be fed to the measuring cell and after a few minutes the analyzer will self calibrate. ACD is set in hours. Auto calibrating on a weekly basis would mean an Acd of 168 hours. A setting of 0 turns the feature off.

**LIFE** The value shown is an approximation of the operational lifetime left in the cell in percent. A figure of 50 would mean that half of the life of the cell had been used. If the instrument was in service for 2 years, then the cell would last for approximately another 2 years. For RACE<sup>TM</sup> type instruments which utilise two measuring cells LIFEL shows the remaining life of the ppm cell and LIFEH shows the life of the % cell.

**GAS** With some configurations the balance/background gas will have an effect on the calibration of the analyzer. An instrument set up correctly to measure oxygen in nitrogen will not read correctly on oxygen in argon. This calibration factor is due to the molecular weight of the background gas. Setting and changing the gas factor to the correct molecular weight for the background gas will always make the analyzer read correctly. The table below gives some common molecular weights; other gas molecular weights can be found from reference books.

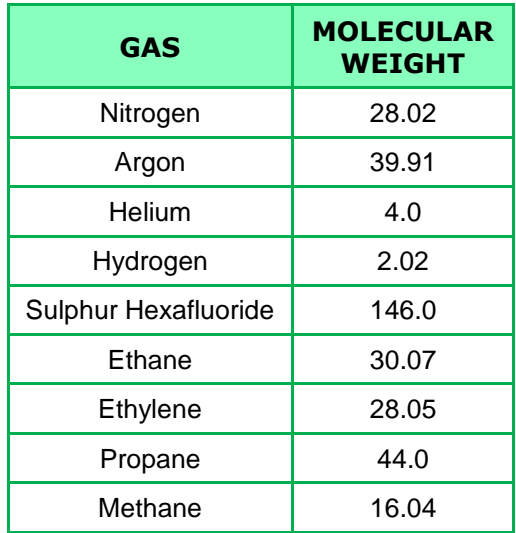

Gas mixture molecular weights can be ascertained by a direct relationship,

i.e. a gas background of 60% helium and 40% argon will be

 $(0.6 \times 4.0) + (0.4 \times 39.91) = 2.4 + 15.96 = 18.36$ 

**ANCHx** The analogue outputs are software configurable and the can be set for Voltage 0-10Volts, Current loop, 4-20mA or 0-20mA.

Set the output to the table below:

Note that each output is independent and can be set for any output type.

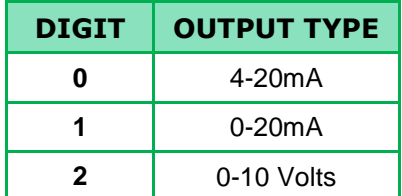

**PASS** Used to enter into Page 1 of the programme menu. Here is where all the parameters for commissioning will be set.

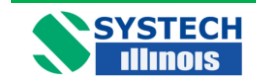

The factory configuration password is 1234. Be sure to make a note should you want to change the password.

Should the password be lost then the password 1111 will always gain entry.

- **ALHLD** Should the instrument be configured with alarms and automatic calibration then with this function the alarms can be suppressed for the duration of the autocal and for a further five minutes until the process settles down to equilibrium.
	- To turn the feature on change the code from 0 to 1. Factory configuration is 0 (off).
- **ANHLD**Should the instrument be configured with analogue outputs and automatic calibration then with this function the analogue outputs can be suppressed for the duration of the autocal and for a further five minutes until the process settles down to equilibrium.

To turn the feature on change the code from 0 to 1. Factory configuration is 0 (off).

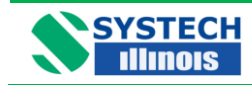

## <span id="page-32-0"></span>**12.0 CALIBRATION**

Calibration should be carried out using a gas which is in the same range as the gas that is being analysed.

For applications in the percentage range, the calibration may be carried out using atmospheric air.

## <span id="page-32-1"></span>**12.1 Calibration with Atmospheric Air**

**3.** Once in the CAL mode the default value is 20.9%

# **EC9x0 EC9x1**

- 1. Set up the instrument such that atmospheric air is circulating through the instrument, either with a pump or compressed air. Make sure the pressure is the same as the sample gas.
- **2.** Enter the set-up mode by pressing on the front panel of the instrument.

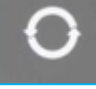

ШL

- **4** Enter the CAL mode by pressing
- **5** By pressing the ENTER button the instrument will automatically reset itself to 20.9% and continue to measure the oxygen content of the air
- **6** Continue pressing

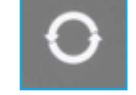

to return to oxygen measurement. See Front Panel Guide

#### **EC9x3**

- **1** Set up the instrument such that atmospheric air is circulating through the instrument, either with a pump or compressed air. Make sure the pressure is the same as the sample gas
- **2** Enter the set-up mode by pressing **by a contract on the front panel of the instrument**

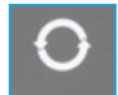

**4** Enter the CAL mode by pressing

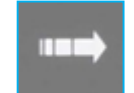

- **5** By pressing ENTER the instrument will automatically reset itself to 20.9% and continue to measure the oxygen content of the air
- **6** Continue pressing

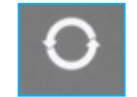

to return to oxygen measurement. See Front Panel Guide

# [www.systechillinois.com](file:///C:/Documents%20and%20Settings/andyh/Local%20Settings/Temporary%20Internet%20Files/Content.Outlook/HRTQGSB2/www.systechillinois.com) **Page**

**3** Once in the SPH1 mode the default value is 20.9%

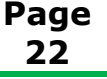

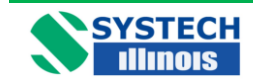

## <span id="page-33-0"></span>**12.2 Calibration with Certified Gas**

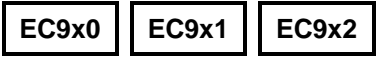

- **1** Connect the certified gas to the sample port ensuring the same pressure as the sample gas, in order to obtain the same flow rate as the sample gas, allow the reading to stabilise.
- **2** Enter the SET-UP mode by pressing

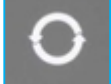

- **3** Change the CAL value from the default to the value printed on the certification label on the cylinder, making sure you have changed the %/ppm LED, if appropriate
- **4** Pressing the ENTER button **will force the display to the value set for**
- **5** Continue pressing **To return to oxygen measurement.**

Note:- If the CAL value is correct press  $\blacksquare$  then press

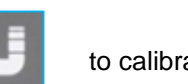

to calibrate at that level

See Front Panel Guide.

the certified bottle.

#### **EC9x3**

- **1** Connect the certified gas to the sample port ensuring the same pressure as the sample gas, in order to obtain the same flow rate as the sample gas, allow the reading to stabilise
- **2** Enter the SET-UP mode by pressing the programme button on the front panel of the instrument the programme button

- **3** If the certified gas is above 2,000ppm enter the value in SPHi. If it is below 2,000ppm enter the value in SPLo, making sure you have changed the %/ppm LED, if appropriate
- **4** Pressing the ENTER button will force the display to the value set for
- **5** Continue pressing the

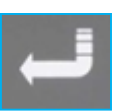

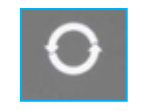

button to return to oxygen measurement. See Front Panel Guide

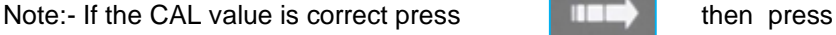

the certified bottle

to calibrate at that level.

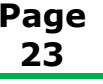

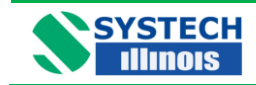

#### <span id="page-34-0"></span>**12.3 Automatic Calibration option**

Automatic calibration can be initiated in two different ways. Either automatically after a predetermined interval, or initiated by a control signal.

- 1. Connect the certified gas to the 'cal gas' connection on the rear panel of the analyzer or appropriate valve connection if using remote Autocal. Ensure the pressure is set to the same pressure as the sample gas to obtain the same flow rate.
- 2. Set ACAL in the main menu to the oxygen value of the certified gas.
- 3. Set Acd in the main menu to the desired interval, in hours, for Auto-calibration. If Autocalibration is to be initiated via a control signal then Acd should be set to zero.
- 4. To initiate Auto-calibration from a control signal. Referring to the diagram below, the connection on pin 17 should be shorted to ground momentarily.

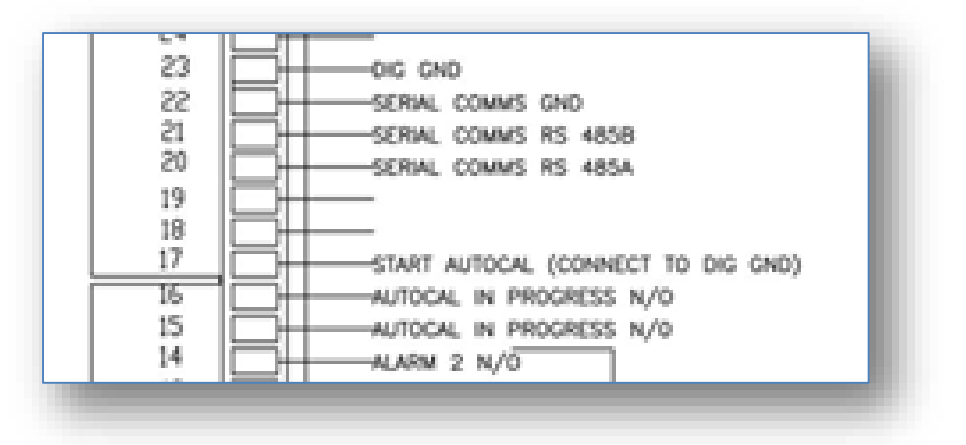

A control signal provided by two volt free relay contacts on the rear of the instrument is available to indicate that there is an Auto-calibration in progress. This is between connections on 15 and 16. These will be a short circuit while Cal is in progress.

When automatic calibration is activated the instrument will sample the certified gas for 30 minutes before performing the calibration. During this time the display will read the currently measured value of the certified gas.

The settling time can be modified via the USB connection using the command CALTIM= (See section 13.5, USB Comms Port).

Following auto-calibration a fault alarm will appear if the measured value of oxygen does not achieve a certain band around the ACAL value within the settling time allowed. The acceptable band can also be modified using USB comms with the command CALBAND=x, where x=0 to 999 (default 100) expressed as a percentage of the ACAL value.

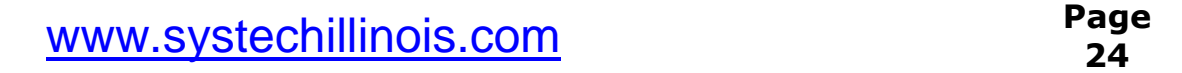

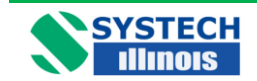

**NOTE**

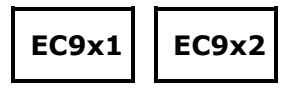

Great care should be taken not to allow air to enter the analyzer. If the certified gas contains low ppm levels and air has entered the system, it could take several hours for the oxygen value to equilibrate.

The instrument will only tolerate a certain level of adjustment. If the analyzer reads 49ppm and the certified bottle is 12.6ppm, the analyzer will reject the input of a value of 12.6ppm because it considers the error to be too large. Something else is almost certain to be incorrect. Ensure the sample from the bottle is at equilibrium and there are no leaks in the connection from the certified gas cylinder to the instrument. It will take many minutes, even hours, to sweep all the air out of the pressure regulator and sample lines connected to a cylinder of a few ppm oxygen.

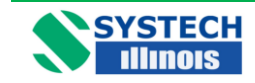

#### <span id="page-36-0"></span>**13.0 USB and RS485 COMMUNICATIONS**

The USB port is a bi-directional high speed communications port which allows operator intervention via a communication utility called Systech\_Illinois\_Client Utility. This communication utility is included on the Memory Stick supplied with the analyzer. Also supplied is a USB data connection cable.

If you do not have the Memory stick, the software can be downloaded from our website, please contact Systech / Illinois Instruments at [support.UK@systechillinois.com](mailto:support.UK@systechillinois.com) or support. USA@systechillinois.com to obtain the required customer log in details. The USB data communication cable is standard USB A to USB B cable.

However before the USB cable is plugged into your PC you **MUST** install the necessary driver software. This is again available on the Memory Stick supplied and is called CDM20600.exe

#### <span id="page-36-1"></span>**13.1 Installing the USB Driver Software**

Open Memory stick using your computers explorer and double click on autorun.exe From the memory Stick distribution screen (below); click on USB Driver Software as shown below:-

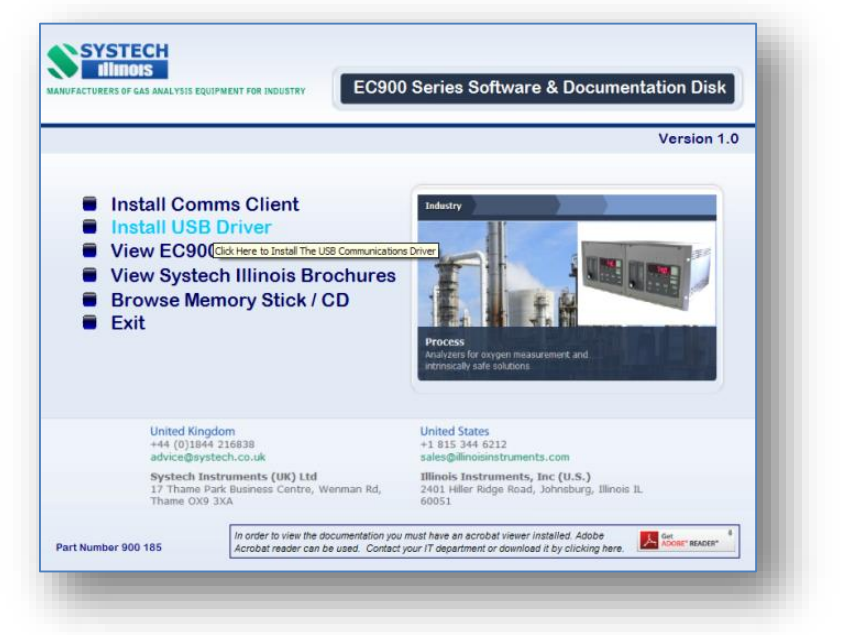

You will then be presented with the following screen. Click on the "USB Driver Software Button" and you will be presented with a window similar to the one shown here.

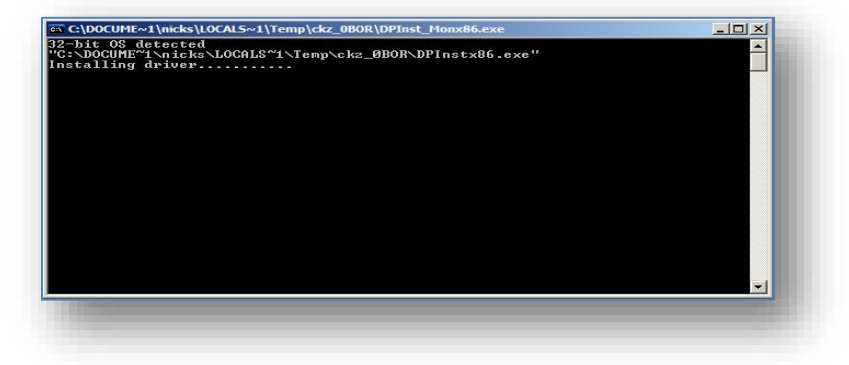

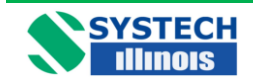

When the driver software has installed the above window will close and you will be back at the driver installation screen. Click on "Return" and continue with the next section.

## <span id="page-37-0"></span>**13.2 Installing the COMMS UTILITY SOFTWARE**

From the memory Stick distribution screen (below); click on Install Comms Client as shown below:-

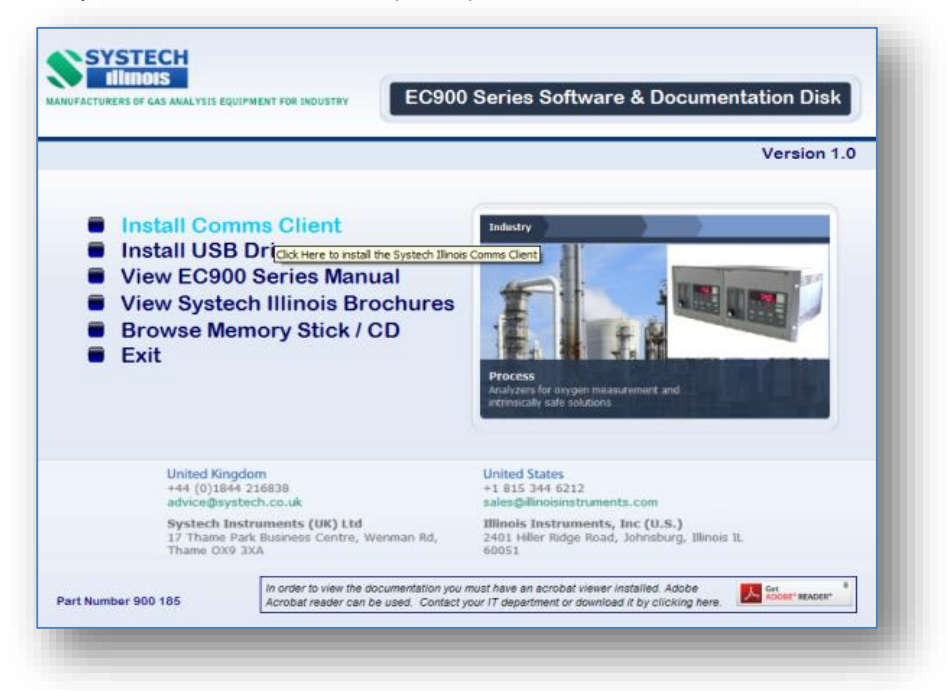

The installation program then starts with the following screen:-

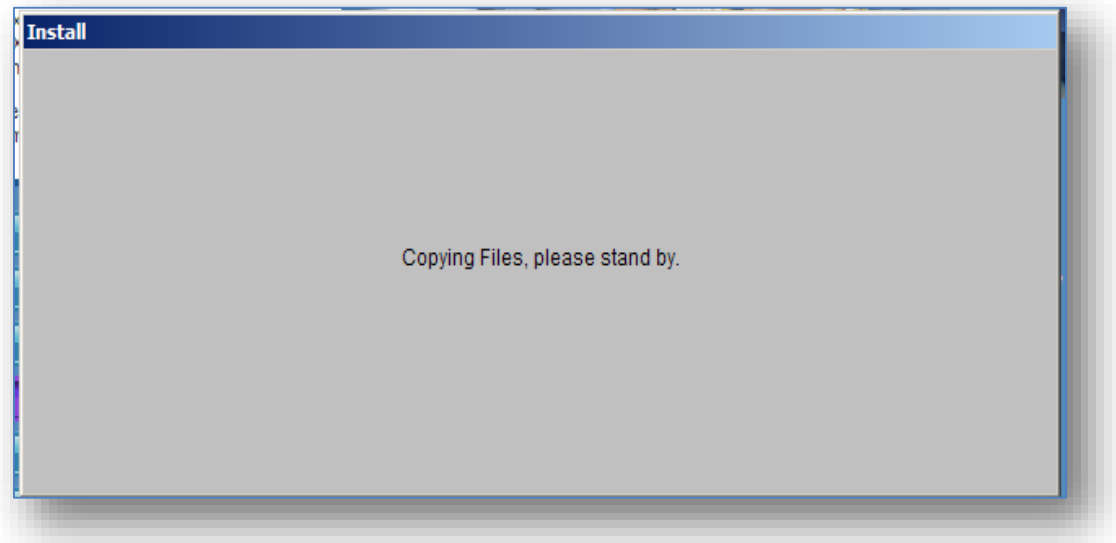

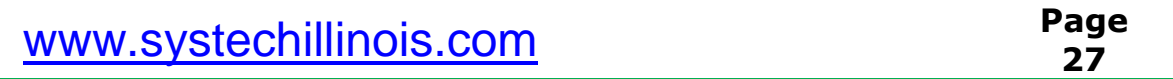

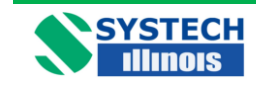

After a short amount of time the following screen is displayed:-

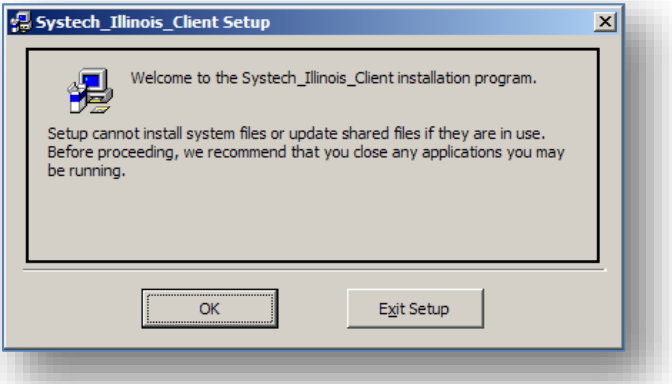

Click on OK, then the screen will change to this:-

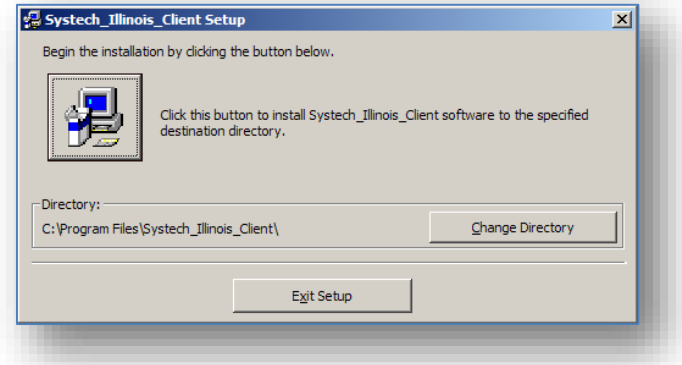

Click on the button shown above to install the Comms Utility software to the specified destination directory. You can at this point select a different folder; however Systech Illinois do not recommend this. You will then be presented with the following screen:-

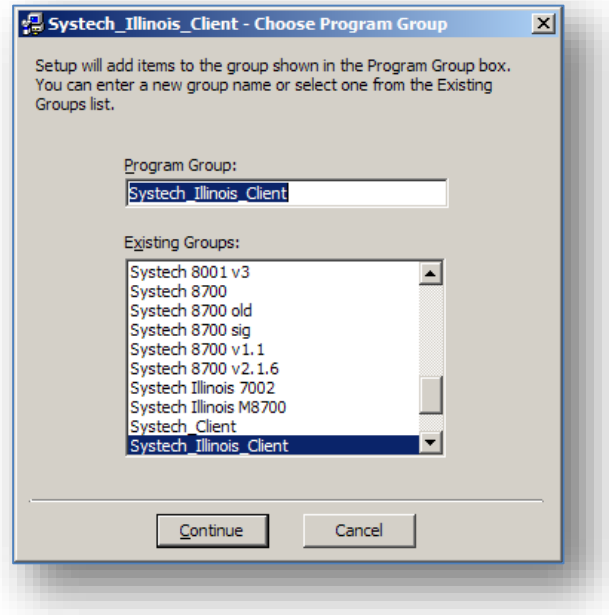

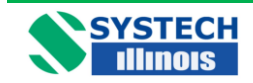

This screen allows you to select or change the program group, Systech Illinois recommends that at this point you accept the default setting and click on Continue.

Now the software will commence its installation process with the following screen:-

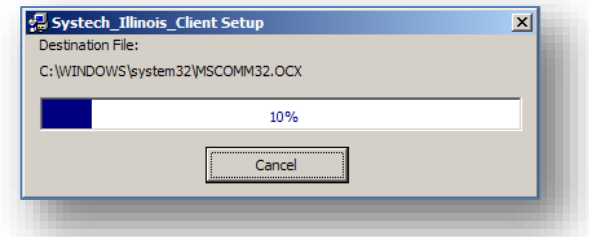

The blue bar shown indicates the installation progress. When it has reached 100% (which only takes a few minutes) you will be presented with this screen, which indicates that the software has been installed satisfactorily.

If during the installation phase you are presented with a screen that informs you that you are trying to replace a file on your computer with one that is an older version than the one you have, always keep the newer file.

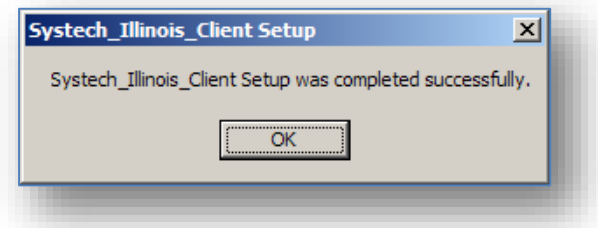

#### **Creating a Desktop Icon**

If you wish to have an icon on the desktop to click in order to start the Systech\_Illinois\_Client follow the following steps:-

Go to "Start", "All Programs", "Systech\_Illinois\_Client", and right click on Systech\_Illinois\_Client. Next click on "Send to" and then click on "Desktop (create shortcut) as shown below. There will then be an icon placed on your desktop to invoke the Systech\_Illinois\_Client program

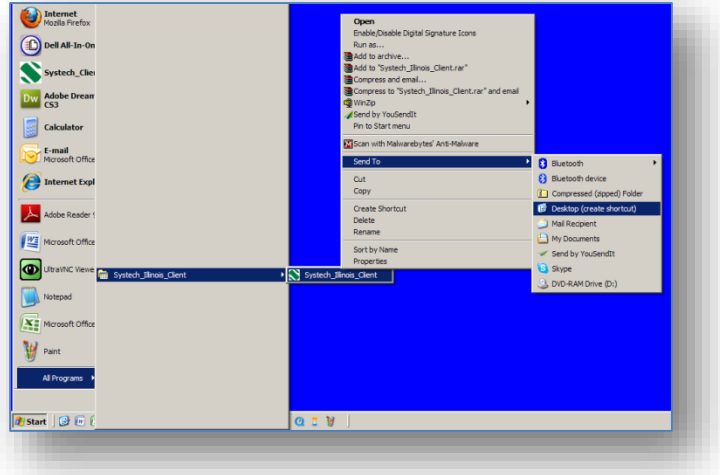

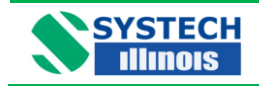

### <span id="page-40-0"></span>**13.3 Determining the installed Comms Port.**

When running the software for the first time you need to determine what the comms port is that has been assigned to the instrument. Note for multiple instruments connected simultaneously each will have a different comms port allocation. In addition to this you should bear in mind that Comms Comms Utility can only access up to Com 6.

Ensure that the supplied or similar USB Cable is connected between the Computer and the analyzer.

1. Click on "Start", "Control Panel" and "System" you should be presented with the following screen.

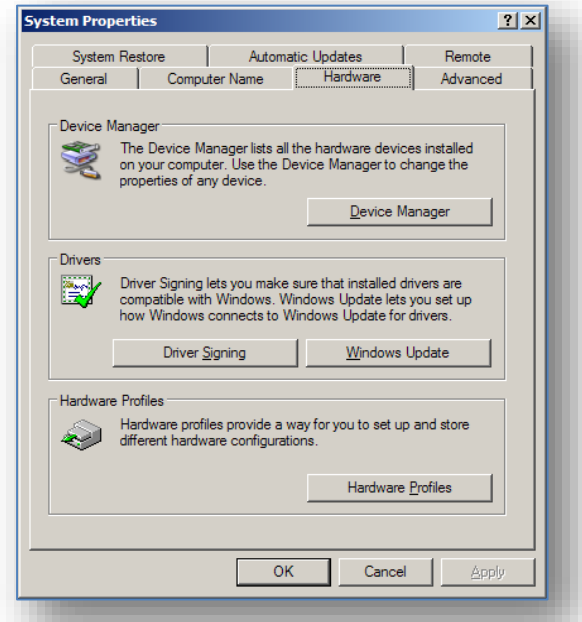

2. Click on "Hardware" and "Device Manager" again you should see a screen similar to this.

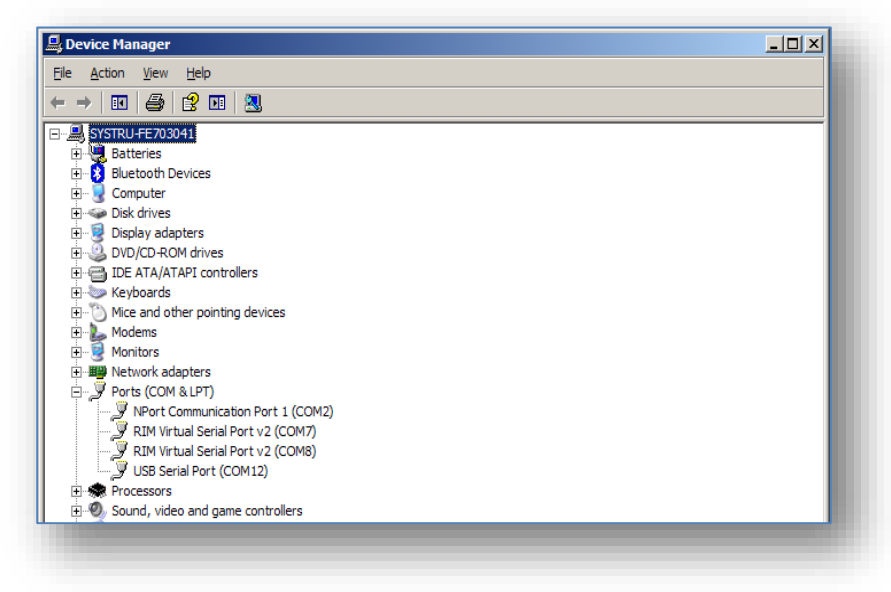

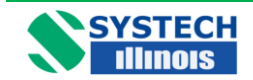

Expand out the "Ports" section and you will see an entry for "USB Serial Port" this is the 900 Series analyzer. You will note that in the illustration above it has been installed as Com12. This is not suitable for Systech\_Illinois\_Client as it is above Com6.

To change this Port number, Double click on "USB Serial Port", you should be presented with the following screen.

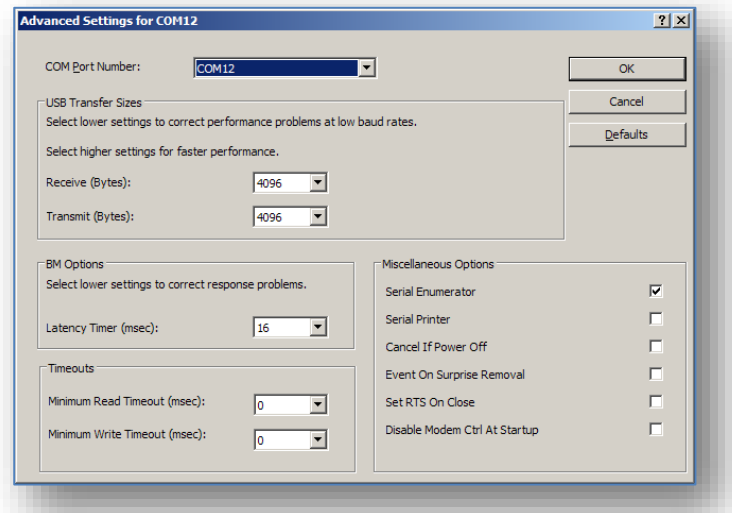

Click on the downward arrow next to COM12, and you will get a drop down list of all in-use and available ports. As shown here.

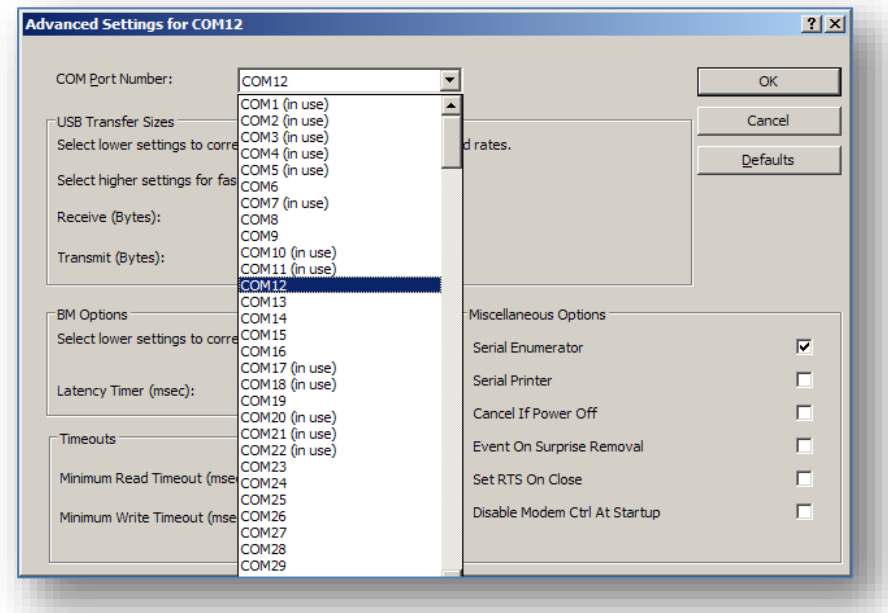

In this instance I know that Com1 is the only physical port installed and in use on the test PC. I will move the USB Serial Port to Com2; this will be achieved by clicking on the list above on Com2. Then Click on OK. You should (if the port is in use) get the following message.

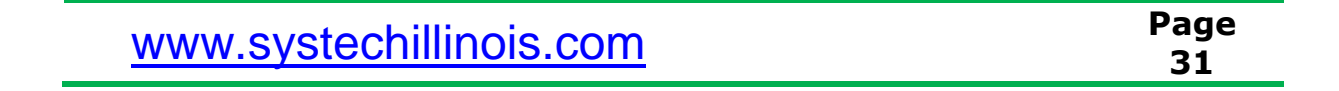

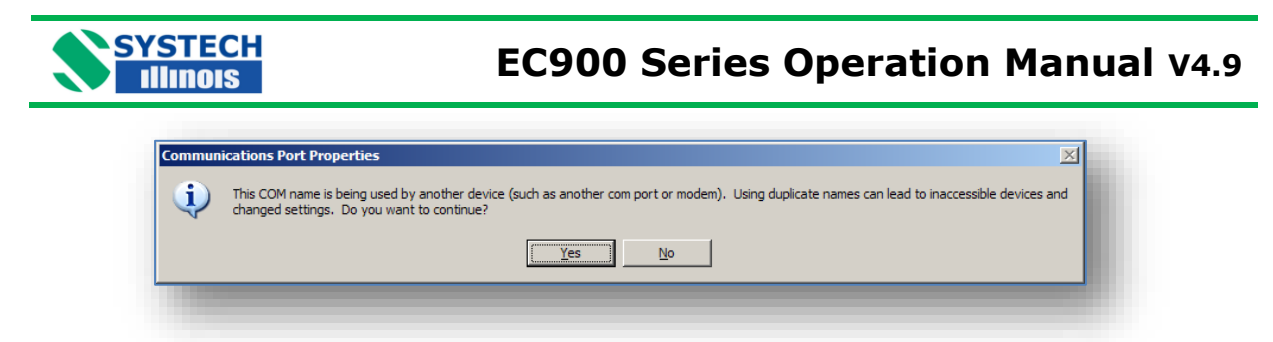

Click on "Yes", and then OK, then OK again, finally close the "Device Manager" and "Control Panel". The comms port used by the 900 series Instrument will now be set to Com2.

If multiple Instruments are to be connected simultaneously then you will have to assign a comm. Port in range Com 1 to 8 for each unit. NOTE: you can only attach 8 instruments simultaneously to the PC, and operate / interrogate them with Systech\_Illinois\_Client.

#### <span id="page-42-0"></span>**13.4 Running the COMMS Utility Software.**

Ensure that the supplied or similar USB Cable is connected between the Computer and the Systech Illinois Analyzer. Using the computers Device manager, note which COMMS port is being used for the USB connection, Note it MUST be between Com1 and Com8, if it is not within this range please contact Systech / Illinois for details on how to change the com port.

To Run Systech\_Illinois\_Client either use the SHORTCUT on the desktop or run from the START\PROGRAMS\Systech\_Illinois\_Client Menu.

When the Systech Illinois Comms Utility window is open you should see the following box.

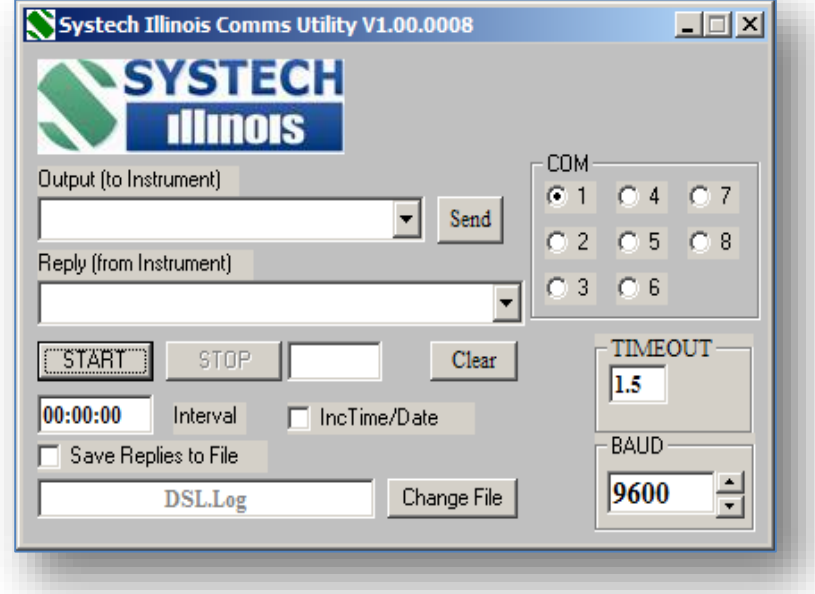

First select to which port the analyzer is connected; e.g. COM 1

Type in the correct command from the analyser commands list in the *OUTPUT (to instrument)* window; and hit return or click on Send. If communications is OK then an answer is shown as a *REPLY (from instrument)* otherwise "TIMEOUT" or a "?1" is shown.

Should "?1" be shown in the reply window it means that the instrument does not understand the question. Should a "TIMEOUT" be shown in the reply it means that communications are not

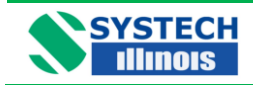

established between the PC and the instrument, perhaps due to an incorrect Comms port selection, a faulty Comms cable or some other fault.

To repeat the same command at regular intervals enter frequency of repeat interrogations in the *Interval* window. Note the format is hh:mm:ss

If required, check the *SAVE REPLIES TO FILE* box; enter a filename by either typing over DSL.Log or click on *CHANGE FILE* to select another.

Check the *INC TIME/DATE* box if you wish to save the time and date with each REPLY in the file to be saved.

Click on Start to begin interrogation of the instrument; click on Stop to end the interrogation.

**Remember:** - Only use the Commands on the analyzer that are listed. Other commands not listed may make changes to the analyzer that may necessitate return for non-warranty corrections or repair.

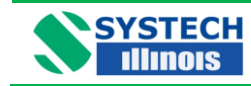

## <span id="page-44-0"></span>**13.5 Serial Commands For Use with the EC900**

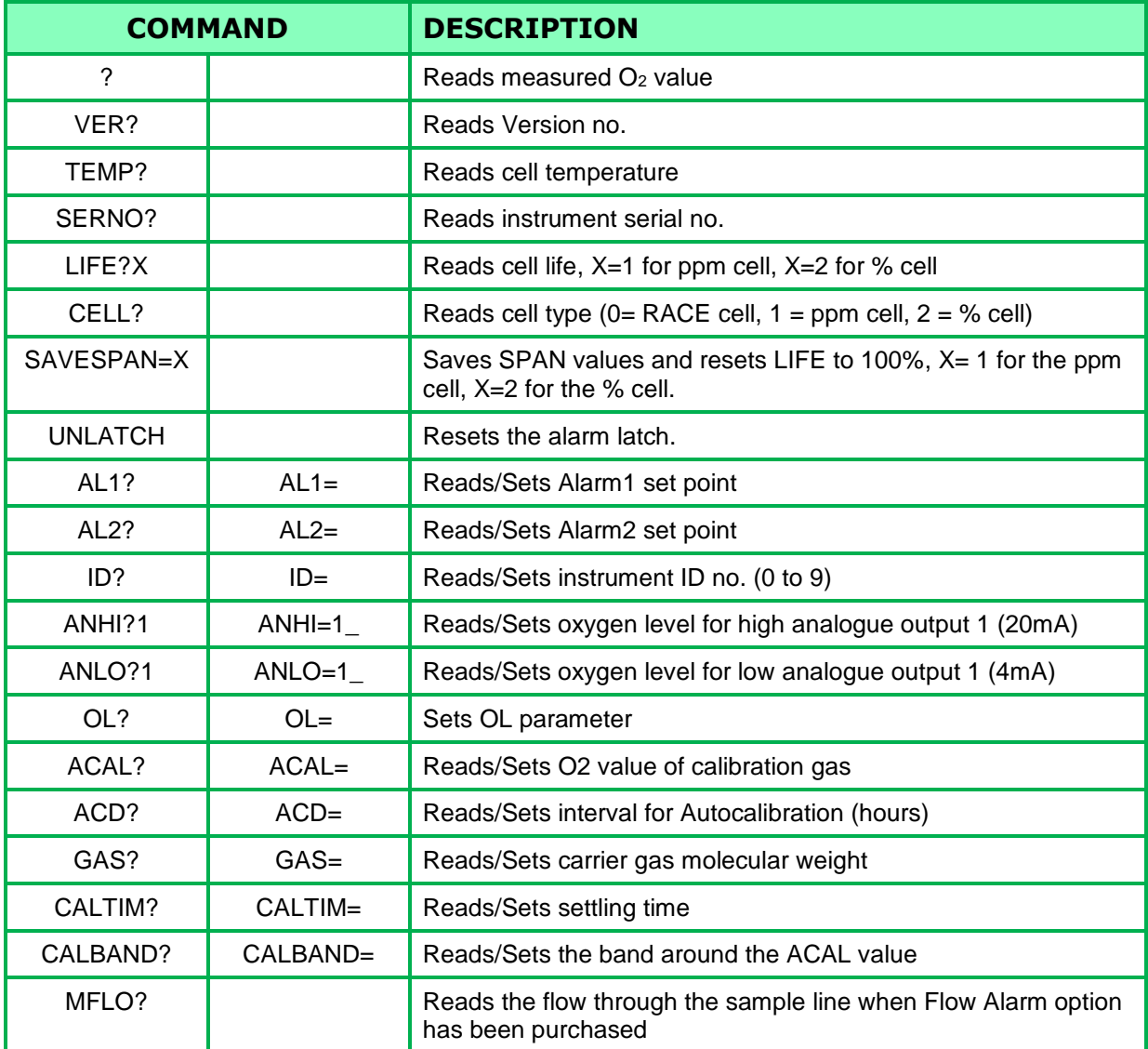

Note: For commands which return or require an oxygen value then scientific notation, with  $1 = 100\%$ should be used. For example:

> 100% would be 1E-00 20.9% would be 2.09E-01 0.1% (1000 ppm) would be 1.0E-03 35 ppm would be 3.5E-05 2 ppm would be 2.0E-06

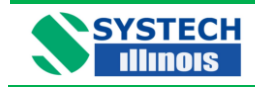

## <span id="page-45-0"></span>**13.6 RS485**

RS485 communications is available simultaneously with the USB connection. There are no user selectable links that need to be changed within the instrument, all that needs to be done is to allocate an address and connect the RS485 to the instrument. The connection details are below.

Data cables should be connected to the terminal strip on the rear panel refer to drawing no. B900 076 at the end of this manual:

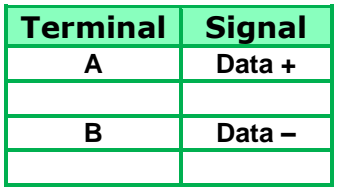

To communicate with the instrument an instrument address should precede the normal USB command. Default address is 9 so sending #9'command' and the instrument will return the data, i.e. #9? carriage return will return the oxygen reading.

If there is more than one instrument connected, the instrument ID should be different for each. To set the address connect only one instrument to the RS485 and send "#9ID=x" where  $x = 0$  to 9. It is also possible to set the instrument address using USB.

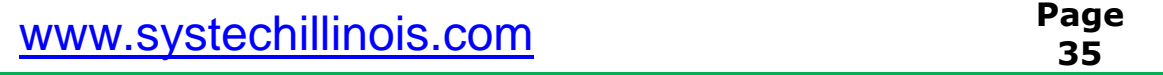

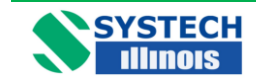

#### <span id="page-46-0"></span>**14.0 OPTIONAL FACILITIES**

#### **Series EC910 & EC930 Connections**

See Drawings B 900 150A B 900 162A.

#### **Series EC920 Connections**

See Drawing B 920 037 A

## <span id="page-46-1"></span>**14.1 Analogue Outputs (Option)**

The analogue output option provides one or three outputs, each configurable for 0-10V, 4-20mA or 0- 20mA (isolated) for connection to a chart recorder, computer or other device for tracking the response of the analyzer. These signals are available at the connector on the rear panel, as labelled.

The current output (4-20mA) can drive a load of up to 500 Ohms. The voltage and current outputs may also be used simultaneously if the three channel option has been purchased so that more than one device may be driven by the analyzer.

The user may set the analogue output high and low values according to their needs by modifying OPH (output high) and OPL (output low). See section 10.2.1 Page 0 Functions for more information.

For example:

By setting OPH to 2.5% and OPL to 1%, the 10V signal is assigned to 2.5% oxygen and 0V to 1% oxygen. Likewise, the 20mA signal indicates 2.5% and 4mA is 1%. As the oxygen varies between 1 and 2.5%, the voltage and current signals will also vary. If connected to a computer then these signals can be used to trigger an alarm message based on the voltage or current level (which corresponds directly to the oxygen level).

NOTE Analogue outputs are an option which must be ordered at the time of initial purchase. If they need to be retrofitted to an existing EC900 series instrument, it must be returned to Systech / Illinois for processing.

## <span id="page-46-2"></span>**14.2 Alarm Trip (Option)**

There are two volt free alarm contacts, rated 5A/240V. Both have normally open and normally closed contacts and reference should be made to the connection diagram at the rear of this manual. The contacts are designated normally open and normally closed under normal alarm free operation, power on.

Please note that should a latched alarm position be set, the relay will not change back until it is reset, assuming the measured value has reverted back to a non-alarm value.

Alarm relays are energized in the non-alarm condition and will change state upon the alarm condition being met or by removing power to the analyzer.

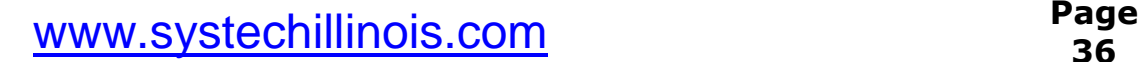

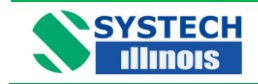

## <span id="page-47-0"></span>**14.3 Sample Pump (Option)**

Please note that the optional sample pump allows ambient oxygen to permeate through the pump diaphragm thereby contaminating a closed loop system with ambient concentrations of oxygen. To avoid this situation, it is best to route the exhaust to a vent or to atmosphere rather than back into the system from which the analyzer is drawing. In non-closed loop systems this is not a problem as the pump is located downstream of the sensor.

Pumps are left in the off position by default when they leave the factory and will need to be turned on after installation. Please refer to section 10.2.2 Page 1 Functions for information about turning the pump on or off.

Please refer to section 4.0 Isolation Valve Operating Order for guidance on how to open or close valves properly to prevent damage to the sensor(s) when turning on the pump.

## <span id="page-47-1"></span>**14.4 Flow Alarm (Option)**

This option incorporates a mass flow sensor in the Sample System which triggers a fault condition whenever flow drops below the set point. This set point can be changed in the menu system or through the Client software provided with the instrument. Please see section 10.2.2 Page 1 Functions or section 13.5 Serial Commands for Use with the EC900 for more information.

## <span id="page-47-2"></span>**14.5 Solenoid Shutoffs (Option)**

This option isolates the sensor(s) in the event of a loss of power. It places two shutoff solenoids in the sample pathway, one before the sensor(s) and one after the sensor(s).

## <span id="page-47-3"></span>**14.6 Hydrogen Configuration (Option)**

If your application contains the presence of hydrogen in the sample stream, then this option should be requested to ensure accurate readings.

Using this option in the absence of hydrogen will not present any problems and there is no charge for the hydrogen configuration option initially. But the replacement sensors are about 1.5% more than the standard sensors.

## <span id="page-47-4"></span>**14.7 Autocalibration (Option)**

Allows connection to a cylinder of gas with a certified level of oxygen. Analyzer will correct to recorded level at programmed intervals. See sections 10.2.1 and 10.2.2 for menu information, section 11 for Programme codes, and section 13.5 for serial command information.

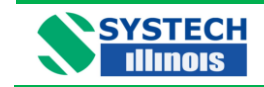

## <span id="page-48-0"></span>**14.8 Explosion-Proof Enclosure (Option)**

Allows the mounting of the sensor parts in a certified housing in a hazardous area while the control unit of any type must be mounted in a safe area (can be set up for both pressurized and ambient pressure applications).

## <span id="page-48-1"></span>**14.9 Other Options**

There are many other options for customizing your EC900 such as adding a bypass to improve response time, a pressure regulator for applications above 2 bar or for fluctuating sample pressures as well as a number of other plumbing options including stainless steel plumbing or various different fittings for connection to sample lines. Particulate filters and Panel Mount brackets may be purchased as well. Please contact your sales representative or email sales. UK@systechillinois.com or [sales.USA@systechillinois.com](mailto:sales.USA@systechillinois.com) for more information.

### <span id="page-48-2"></span>**15.0 FAULT MESSAGES/ALARMS**

Certain messages may appear on the LED display of the analyzer, either in operation of the analyzer or during programming.

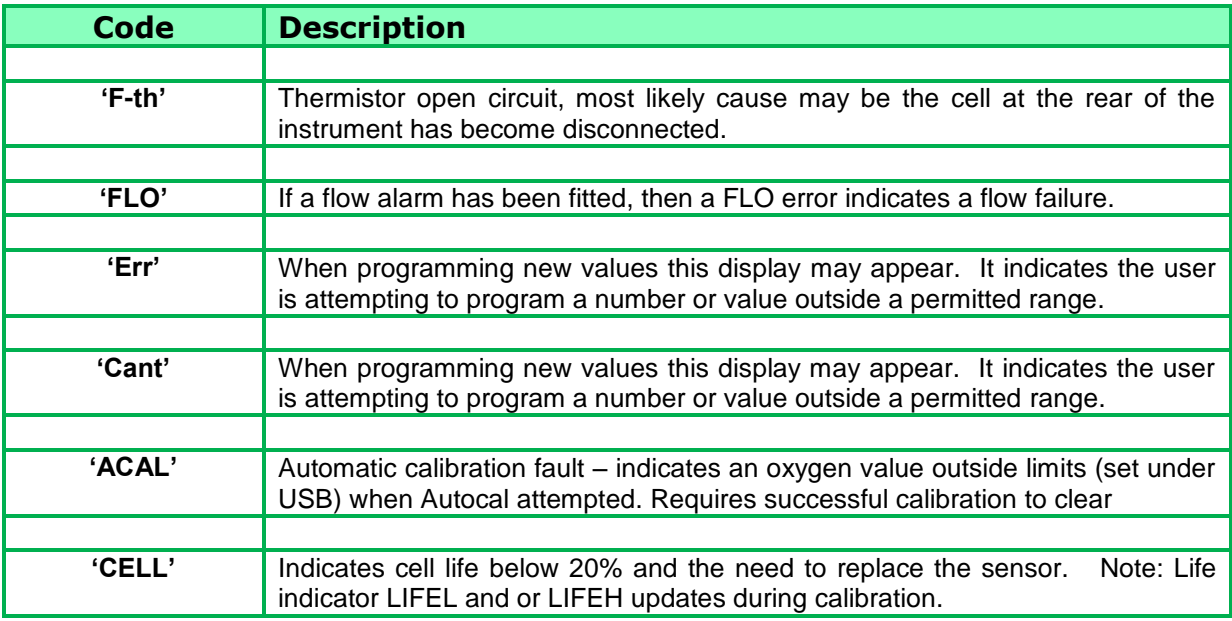

It is possible to delay the operation of the fault relay contacts following detection of an alarm condition. The LED display will indicate the fault but the fault relay contacts will only operate following the selected delay time. This feature can prevent spurious machine stoppages by confirming the fault exists before operating the relay.

The USB comms command DELAY = x (where  $x=0$  to 255 in seconds), sets the delay time. NB Default value is 0.

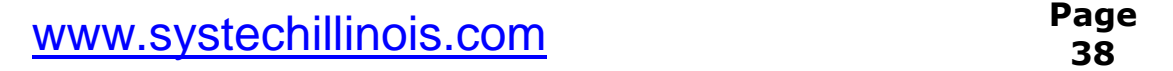

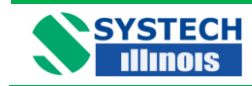

## <span id="page-49-0"></span>**16.0 REPLACING THE MEASURING CELL**

#### <span id="page-49-1"></span>**16.1 Model 910, 911 & 912**

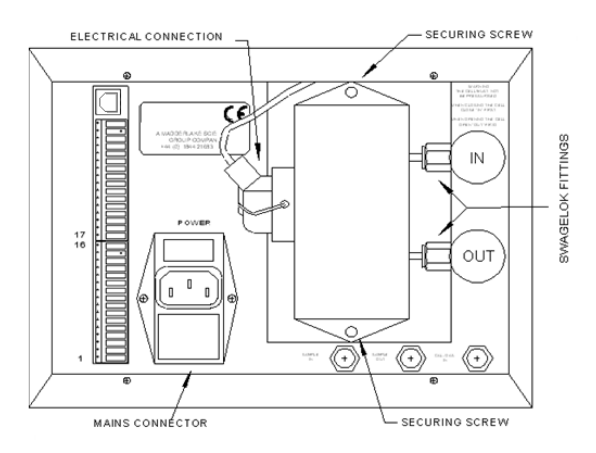

- 1) Switch off the analyzer at the rear panel switch and remove the mains connector.
- 2) Fully close the sample IN valve on the rear panel, and then fully close the sample OUT valve. (N.B. This sequence is required in order to avoid pressurising the cell. When recommissioning; fully open the OUT valve before opening the IN valve to obtain the desired flow). See section 4.0 Isolation Valve Operating Order.
- 3) Remove the 'd' type electrical connection from the cell body.
- 4) Using a 7/16" spanner slacken the Swagelok fittings connecting the cell's sample lines to the flow control valves.
- 5) Remove the two Posidrive screws from the top and bottom of the cell.
- 6) Slide the cell assembly to the left (seen from the rear of the instrument) to disconnect the sample lines, and withdraw the cell from the instrument.
- 7) Position the replacement cell in the instrument and loosely locate the two mounting screws. Do not tighten the mounting screws.
- 8) Slide the cell to the right ensuring the sample lines locate with the Swagelok fittings. Tighten the Swagelok fittings to finger tight and then tighten slightly with a spanner.
- 9) Fully tighten the two mounting screws.
- 10) Reconnect the 'd' type electrical connection to the cell body.
- 11) (A) For pressurised systems fully open the OUT valve, then open the IN valve to set the required flow rate. (B) For systems with supplied with a pump fully open the IN valve and then open the OUT valve to set the desired flow.
- 12) Reconnect the power supply. You will need to recalibrate the instrument after each sensor replacement. See section 12.0 Calibration.

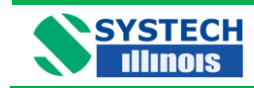

#### <span id="page-50-0"></span>**16.2 Model 920, 921 & 922**

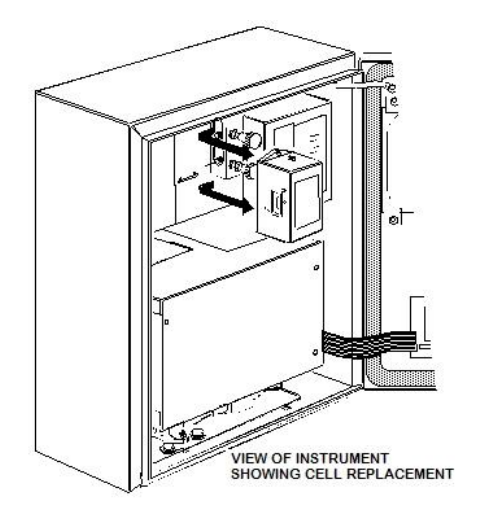

Follow the same procedure as in 16.1 above. The only difference is the mechanical construction of the Wall mount case compared to the panel/bench mount case.

#### <span id="page-50-1"></span>**16.3 Model 9X3**

RACETM cell instruments are patented measuring cells that can exist in two constructions:

- $\bullet$  Single RACE<sup>TM</sup> cell where the one enclosure contains two measuring cells (ppm and the % cell). Single RACETM cell instruments can be identified by virtue that they are marked with Part Numbers 900 055 or 900 059. Replacement of these cells may be the same procedure as in 16.1 above or 16.2 above depending on the housing style.
- Dual RACE<sup>TM</sup> cell instruments where each cell is an individual cell. These type of instruments can be identified by the fact that they have just one flow valve on the rear panel instead of two, as can be shown in the picture below.

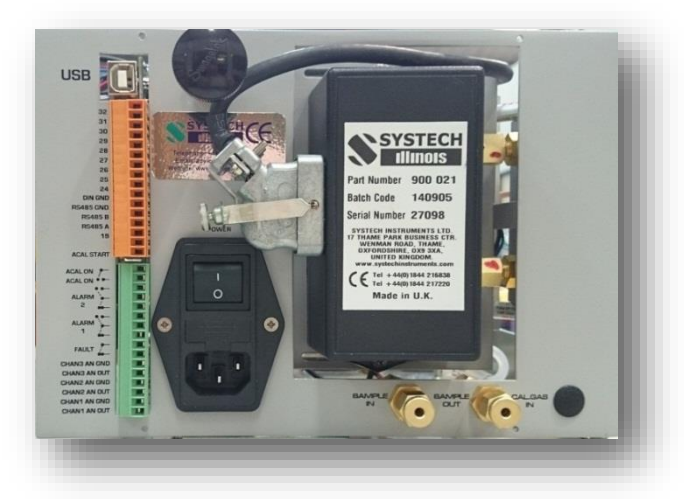

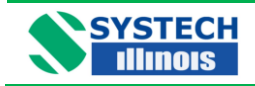

Dual RACE<sup>TM</sup> cell instruments have the ppm measuring cell on the rear of the back panel and the  $%$ cell is mounted inside the instrument.

#### **How do I know which cell has failed?**

LIFEL shows the remaining life of the ppm cell and LIFEH will show the remaining life of the % cell. Failure to calibrate the instrument on a ppm certified gas AND a LIFEL figure lower than 40% indicates that the ppm cell has failed. Failure to calibrate the instrument on air AND a LIFEH figure lower than 40% indicates that the % cell has failed. LIFEL and LIFEH readings can be obtained by referring to section 10.2.1

Note that LIFEL and LIFEH will only show correct values if the instrument has been calibrated during its use.

There are many reasons for cell failure whether premature or not so the LIFE values may not always show a true value as to how long the cell may be used..

#### **Replacing the ppm cell:**

Use the same procedure as in 16.1 or 16.2 above depending on the housing.

#### **Replacing the % cell:**

Remove the chassis from the instrument.

Pull out the customer terminal strips from their receptacles. Disconnect tubing and the power socket. Unscrew the four screws holding the rear panel to the chassis.

Unscrew the four front panel screws holding the front panel to the chassis.

Carefully withdraw the chassis from its housing .

Locate the % measuring cell towards the rear of the chassis as shown in the picture:

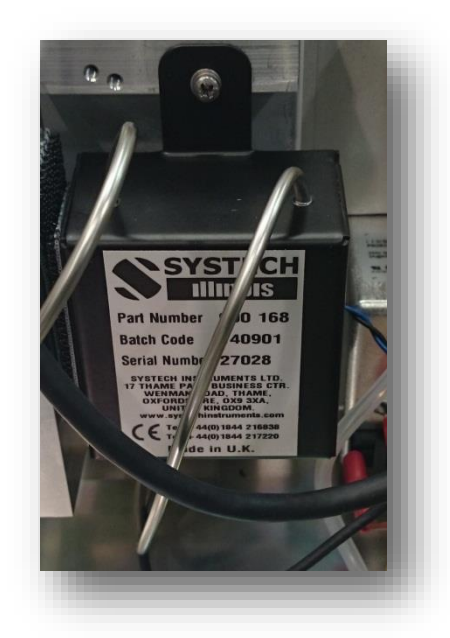

Disconnect the cell from its mounting and tube connection and reconnect the new cell bending the connecting pipes to suit.

**Note:** Ensure all replacement cells are exchanged like for like part numbers, otherwise it may be impossible to recalibrate the instrument and make sure that the following section is completed.

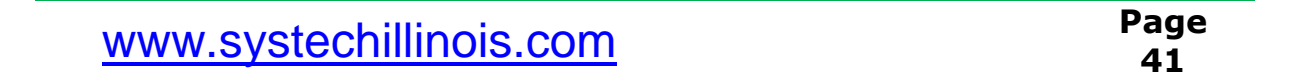

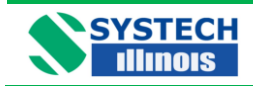

**Note:** Following a cell change it is recommended that the instrument be allowed to warm up, and the sample lines purged before a calibration is performed.

If you are in any doubt as to how to proceed, please contact Systech / Illinois for information.

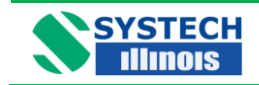

## <span id="page-53-0"></span>**16.4 Resetting the Calibration Range and Life Counter**

After replacing a cell, the instrument must be calibrated to re-establish the calibration values (Span1 & Span2), which in turn will re-set the life values back to approximately 100%.

The instrument will only tolerate a certain level of adjustment during calibration.

Under normal circumstances the signal from the old cell would have reduced slowly and the relevant SPAN value would have increased during any calibration procedures, which in turn would have reduced the life value. On replacement of the cell, the strong signal from the cell will be re-

established and on the first calibration attempt the value displayed could be very high and adjustment of it to the certified gas value could be rejected with "Cant" message. This is normally displayed when the value is outside 20% adjustment allowed, this however can be circumvented by making small adjustments until the required value is achieved.

Care must be taken that the high value indicated is not due to any leaks in the pipework or the fact that not enough time has been allowed for the certified gas bottle pressure regulator to purge out. It can take several minutes or even hours to sweep all of the air out of the pressure regulator and sample lines connected to a cylinder of a few ppm oxygen.

If after replacement of the cell the displayed reading is a lot lower than the certificated gas bottle connected to the analyser. This could be due to the relevant SPAN value having been reduced due to a miss-calibration before the cell was replaced.

The typical SPAN 1 & SPAN 2 values are listed below.

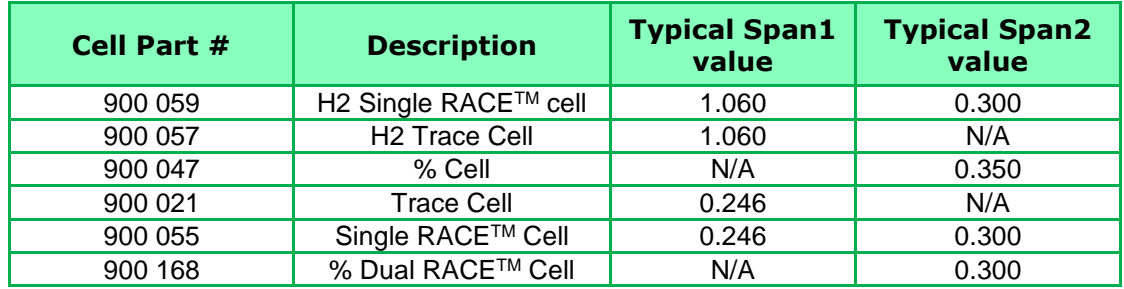

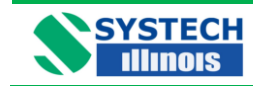

## <span id="page-54-0"></span>**17.0 SPARE PARTS**

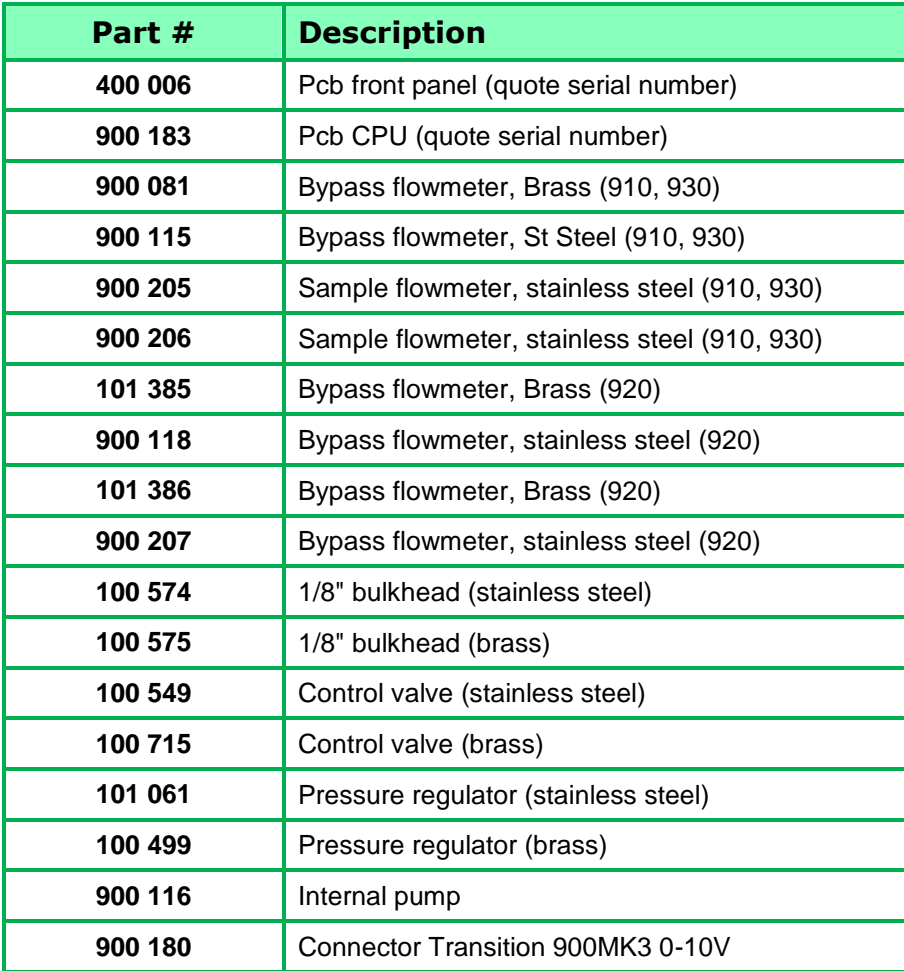

#### **Important Note**

The serial number of the instrument for which the spare parts are required must be quoted on all orders.

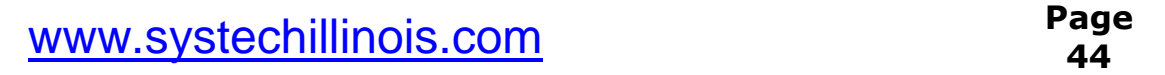

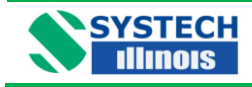

**Measuring Cells**

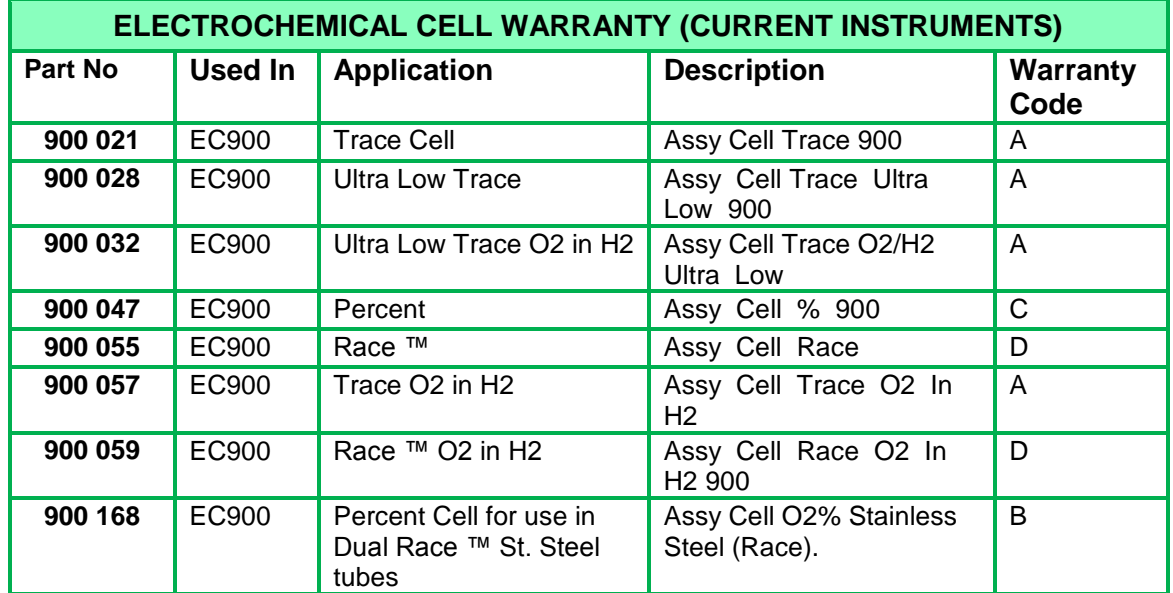

#### **Important Note**

The serial number of the instrument for which the spare parts are required must be quoted on all orders.

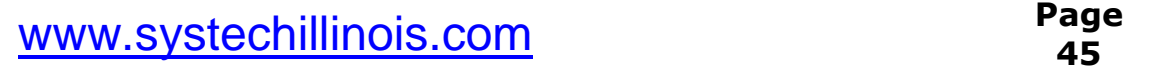

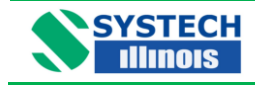

### <span id="page-56-0"></span>**18.0 SERIAL NUMBER SUFFIX DETAILS**

Systech Illinois have a process of continual development of their analyzers. Over the years there have been a number of changes in the basic instrument that have resulted in the suffix of the instrument being changed. These are as follows:

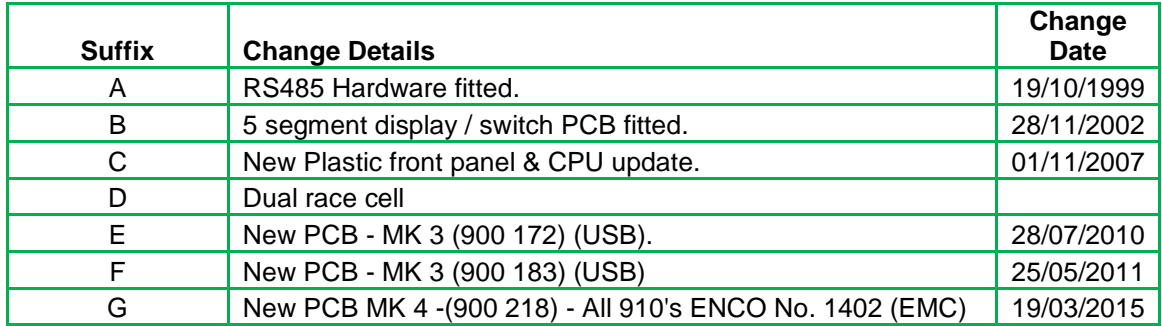

<span id="page-57-0"></span>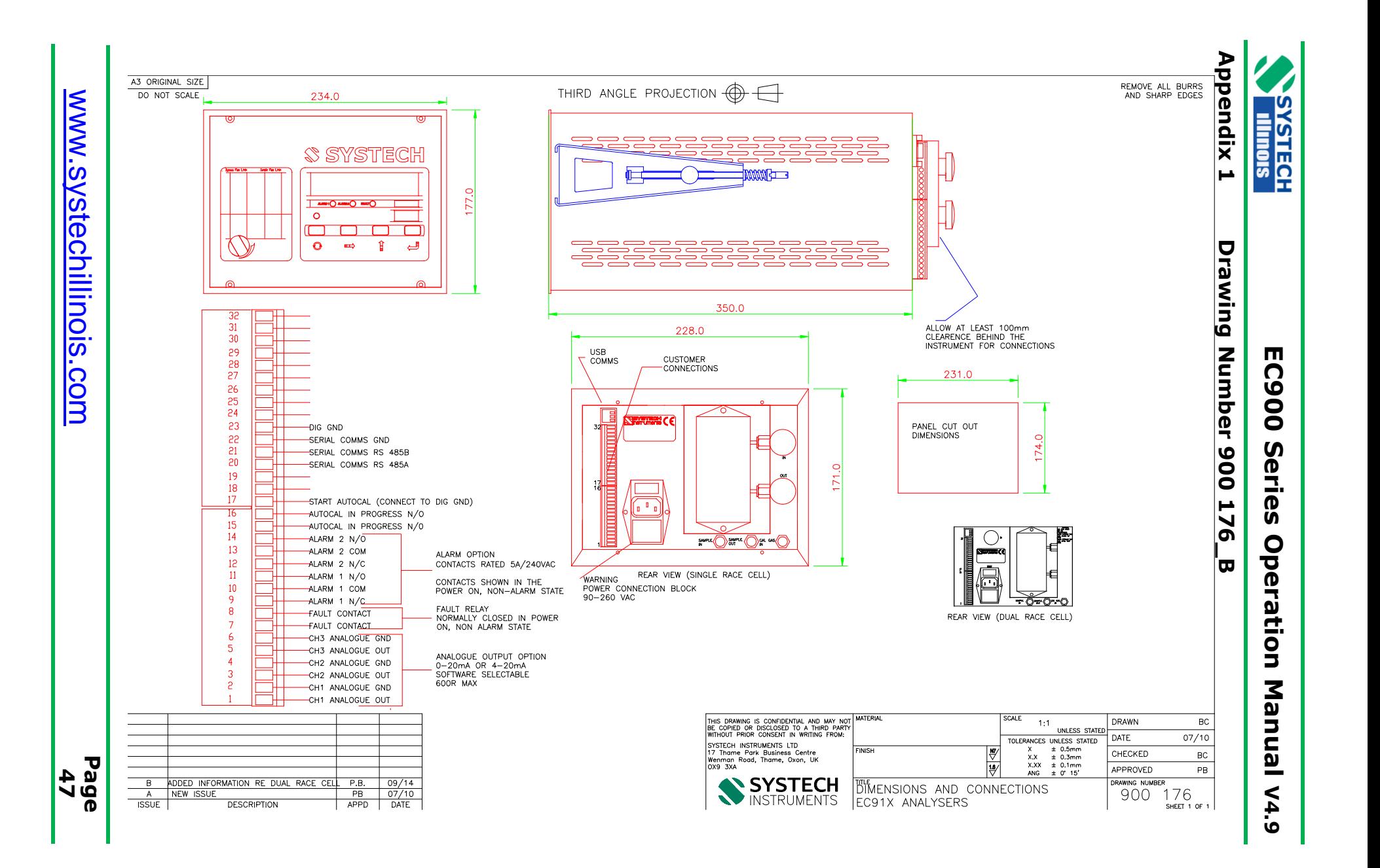